# WebSphere Lab Jam Application Infrastructure WebSphere Application Server V8 Developers

Lab Exercise

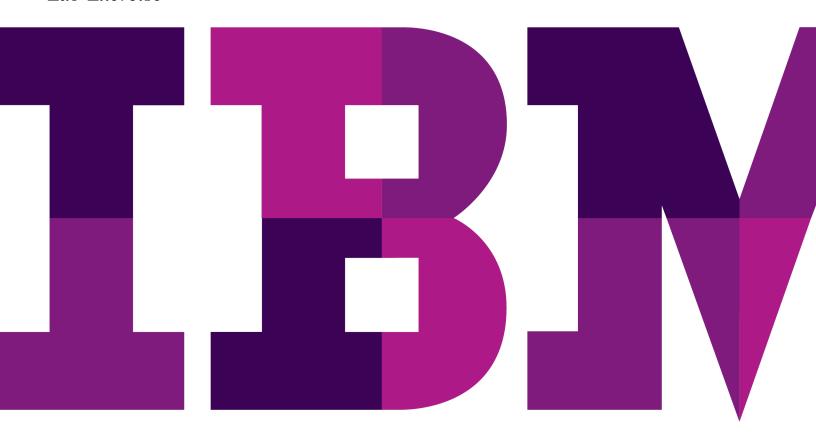

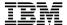

| WebSphere                                                   |                                 |                              |             |
|-------------------------------------------------------------|---------------------------------|------------------------------|-------------|
| Lab Number                                                  |                                 |                              |             |
|                                                             |                                 |                              |             |
|                                                             |                                 |                              |             |
|                                                             |                                 |                              |             |
|                                                             |                                 |                              |             |
|                                                             |                                 |                              |             |
|                                                             |                                 |                              |             |
|                                                             |                                 |                              |             |
|                                                             |                                 |                              |             |
|                                                             |                                 |                              |             |
|                                                             |                                 |                              |             |
|                                                             |                                 |                              |             |
|                                                             |                                 |                              |             |
|                                                             |                                 |                              |             |
|                                                             |                                 |                              |             |
|                                                             |                                 |                              |             |
|                                                             |                                 |                              |             |
|                                                             |                                 |                              |             |
|                                                             |                                 |                              |             |
|                                                             |                                 |                              |             |
|                                                             |                                 |                              |             |
|                                                             |                                 |                              |             |
|                                                             |                                 |                              |             |
|                                                             |                                 |                              |             |
|                                                             |                                 |                              |             |
|                                                             |                                 |                              |             |
|                                                             |                                 |                              |             |
|                                                             |                                 |                              |             |
|                                                             |                                 |                              |             |
|                                                             |                                 |                              |             |
|                                                             |                                 |                              |             |
|                                                             |                                 |                              |             |
|                                                             |                                 |                              |             |
| © Copyright IBM Corporation, 2011                           | "                               | A ADD 0 1 11 0 11 11         | IDM 0       |
| US Government Users Restricted Rights - Use, duplication of | or disclosure restricted by GS/ | A ADP Schedule Contract with | IBIVI Corp. |

# Contents

| LAB 1       |       | DEVELOPING A MOBILE WEB APP WITH RATIONAL APPLICATION DEVELOPER AND THE WEB 2.0 & MOBILE FEATURE PACK FOR WEBSPHERE |     |  |  |
|-------------|-------|----------------------------------------------------------------------------------------------------|-----|--|--|
|             | 1.1   | START THE MYSURANCE PROJECT                                                                                         | g   |  |  |
|             | 1.2   | CREATE THE WEB PAGE                                                                                                 | 10  |  |  |
|             | 1.3   | CREATE THE HOME VIEW                                                                                                | 16  |  |  |
|             | 1.4   | CREATE THE MY PROFILE VIEW                                                                                          | 22  |  |  |
|             | 1.5   | TEST WITH THE MOBILE BROWSER SIMULATOR                                                                              | 25  |  |  |
|             | 1.6   | ADD A FORM TO THE MY PROFILE VIEW                                                                                   | 29  |  |  |
|             | 1.7   | ADD THE PROFILE PAGE CONTROLLER CLASS                                                                               | 33  |  |  |
|             | 1.8   | TEST WITH THE MOBILE BROWSER SIMULATOR                                                                              | 36  |  |  |
|             | 1.9   | CREATE THE ACCIDENT TOOLBOX VIEWS                                                                                   | 37  |  |  |
|             | 1.10  | ADDING THE GOOGLE MAP WIDGET TO THE POLICE VIEW                                                                     | 39  |  |  |
|             | 1.11  | ADDING THAT FINAL USABILITY TOUCH                                                                                   | 42  |  |  |
|             | 1.12  | TESTING THE FINAL MYSURANCE APP                                                                                     | 46  |  |  |
|             | 1.13  | SUMMARY                                                                                                    | 48  |  |  |
| LAB 2       | INTRO | DDUCTION TO JAX-RS                                                                                                  | 49  |  |  |
|             | 2.1   | PART 1 WHAT THIS EXERCISE IS ABOUT                                                                                  | 49  |  |  |
|             | 2.2   | PART 2 WHAT YOU SHOULD BE ABLE TO DO                                                                                | 49  |  |  |
|             | 2.3   | Part 3 Introduction                                                                                                 | 49  |  |  |
|             | 2.4   | Part 4 Workspace Setup                                                                                              | 50  |  |  |
|             | 2.5   | Part 5 Run back-end Servers                                                                                         | 51  |  |  |
|             | 2.6   | PART 6 CREATING REST BASED SERVICES                                                                                 | 54  |  |  |
|             | 2.7   | PART 7 CLEAN UP THE SERVER FOR NEXT EXERCISE                                                                        |     |  |  |
| LAB 3       | INTRO | DDUCTION TO OSGI                                                                                                    | 78  |  |  |
|             | 3.1   | Before you begin                                                                                                    | 78  |  |  |
|             | 3.2   | ABOUT THE APPLICATION YOU WILL DEVELOP                                                                              | 78  |  |  |
|             | 3.3   | A CLOSER LOOK AT THE OSGI APPLICATION                                                                               | 79  |  |  |
|             | 3.4   | A CLOSER LOOK AT THE SCA APPLICATION                                                                                |     |  |  |
|             | 3.5   | Conventions                                                                                                    | 80  |  |  |
|             | 3.6   | PART 1: START RAD AND THE WAS TEST ENVIRONMENT                                                                      |     |  |  |
|             | 3.7   | PART 2: DEVELOP THE OSGI API BUNDLE                                                                                 | 82  |  |  |
|             | 3.8   | PART 3: DEVELOP THE OSGI IMPLEMENTATION BUNDLE                                                                      |     |  |  |
|             | 3.9   | PART 4: DEVELOP THE OSGI WEB BUNDLE                                                                                 |     |  |  |
|             | 3.10  | PART 5: DEVELOP THE OSGI APPLICATION                                                                                | 95  |  |  |
|             | 3.11  | PART 6: IMPORTING THE SCA PROJECT AND COMPOSITE                                                                     |     |  |  |
|             | 3.12  | PART 7: INVESTIGATE THE WIRES, REFERENCES AND SERVICES                                                              | 101 |  |  |
|             | 3.13  | PART 8: DEPLOY THE APPLICATION                                                                                      |     |  |  |
|             | 3.14  | PART 9: USE THE OSGI BANKINGAPPLICATION WEB APP                                                                     |     |  |  |
|             | 3.15  | PART 10: USE THE SCA STOCKTRADER WEB SERVICE                                                                        | 107 |  |  |
|             | 3.16  | PART 11: RETRIEVE THE SCA LOGGINGSERVICE ATOM FEED                                                                  |     |  |  |
|             | 3.17  | Conclusions                                                                                                    |     |  |  |
| APPENDIX A. | COMM  | MON TASKS                                                                                                    |     |  |  |
| APPENDIX B. |       | CES                                                                                                    |     |  |  |
| APPENDIX C. |       | EMARKS AND COPYRIGHTS                                                                                               |     |  |  |

# THIS PAGE INTENTIONALLY LEFT BLANK

Page 4 WebSphere Lab Jam

# Lab 1 Developing a mobile web app with Rational Application Developer and the Web 2.0 & Mobile Feature Pack for WebSphere.

In this lab you will develop a device independent mobile web app using HTML5, CSS3, JavaScript and the Dojo Mobile framework. The app is called Mysurance and its purpose is to help create an insurance claim in case you have a car accident, and also to help you out while at the accident scene.

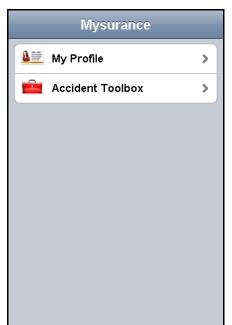

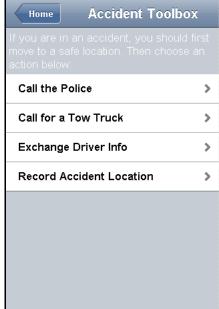

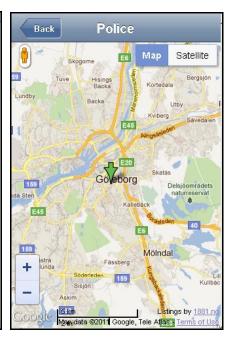

The app contains a number of views. The first view is the home view which allows you to access two functions; the My Profile and the Accident Toolbox view. In the My Profile view you provide your personal information. The Accident Toolbox view contains four services which will help you at the accident scene. The services are Call the Police, Call for a Tow Truck, Exchange Driver Info, and Record Accident Location.

Call the Police and Call for a Tow Truck brings up a Google Map of your current location and searches for the nearest police office and towing company. Exchange driver information allows you to capture information about the other driver. Record Accident Location uses the GPS location in your device to determine your location, and then performs a reverse geocode lookup to discover the address of the accident scene.

You will use IBM® Rational® Application Developer™ (RAD) and the mobile authoring tooling that is available since version 8.0.3. This version of RAD includes an early beta version of the latest version of the Dojo Toolkit, v1.7beta1. The Dojo Toolkit is an extensive framework for developing Rich Internet Applications (RIA), also often called Web 2.0 applications. Since version 1.5 the Dojo Toolkit has been extended with the Dojo Mobile project and now allows you to develop device independent mobile web apps which run in the web browser of the mobile devices. This allows you to use your existing skills in HTML, CSS and JavaScript to develop apps for mobile devices. If the app is running on an iPhone/iPad, Android or Blackberry device Dojo Mobile provides predefined style sheets for the platform which makes the app look just like a native app specifically written for the platform.

This lab focuses on the client side code, the code running on the mobile device, of the Mysurance app. No server side code is being developed. There are also no functions developed to actually transmit an insurance claim to a server. For a fully functioning solution this portion would need to be implemented, and there would also need to be a server side REST service which receives and processes the claims.

Upon completion of this exercise you should have gained basic understanding of

- how a mobile web app using Dojo Mobile is designed
- how to use the mobile authoring tooling in RAD to visually create a mobile web app
- how to test a mobile web app using the Mobile Browser Simulator
- how to create Dojo classes and widgets to extend existing components

You should possess basic knowledge of HTML, CSS and JavaScript. Familiarity with IBM® Rational® Application Developer™ or the Eclipse Platform is an asset, but is not required.

#### Important note!

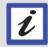

In our lab we will develop a fully functional mobile web app using Dojo Mobile. However we will not create a so called **Dojo Custom Build** which combines all the Dojo JavaScript files our app requires into one single file and shrinks it. This step is highly recommended before putting a Dojo application into production (or even on test servers) as it significantly reduces the load time and the amount of data transferred over the wire.

### 1.1 Start the Mysurance project

In this first part of the exercise you will first start the VMWare image, copy some pre-created resource files, launch Rational Application Developer and then create a project for the Mysurance app.

# 1.1.1 Start the environment 1. Start Rational Application Developer In the VMWare image double-click the Rational Application Developer Standard **Edition** icon on the desktop. b. At the Select a workspace prompt accept the default location of C:\Labfiles80\mobile\workspace and click OK Expand the **Mysurance** project by clicking the **plus sign** in front of it in the *Enterprise* C. Explorer view. The WebContent folder is the document root for the web app and is where we have the artifacts we have built for this lab. d. Click the **plus sign** to expand the **WebContent** folder. The Dojo framework is located in the **dojo** folder under **WebContent**. You can expand this folder as well to see how the Dojo framework is organized. The Dojo Mobile components live in the dojo/dojox/mobile folder. Should you ever want to see the source files this is where to find them. Among the files that have been built already are some images in the **images** folder, some JavaScript files in the js folder, some Dojo classes and widgets in the mysurance folder, and some Mysurance custom style sheets for iPhone and Android in the themes folder. Dojo Mobile also has platform specific style sheets for Blackberry but we have not added any Mysurance-specific style sheets for Blackberry. The extra folder contains some files you will use to copy/paste throughout the rest of the exercise.

# 1.2 Create the web page

A Dojo Mobile web app is built up from a static web page, often called index.html. This file contains one or more *views*. Only one view is visible at the time. On the views you add widgets and information that should be displayed in each particular view. Transitions between views is handled by the Dojo Mobile framework, and there are several different transition effects. Let's start creating the web page and the views for Mysurance.

- \_\_1. Create index.html web page
  - \_\_a. Right-click the WebContent folder and select New > Web Page.

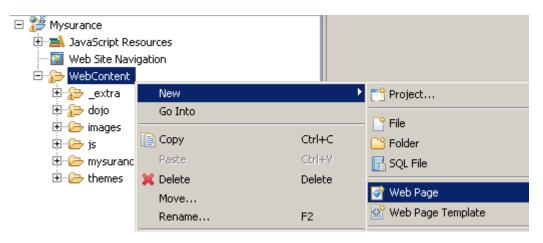

b. In the File Name field enter index.html.

Page 10 WebSphere Lab Jam

\_\_c. In the *Template* section select **Mobile HTML/XHTML**. Click the **Options** button.

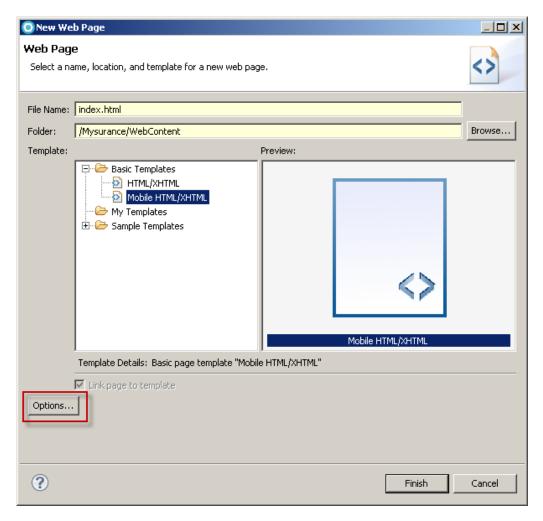

\_\_d. With *Document Markup* selected in the left pane, select **UTF-8** as *Encoding* in the right pane. Select **HTML5** as the *Document Type*.

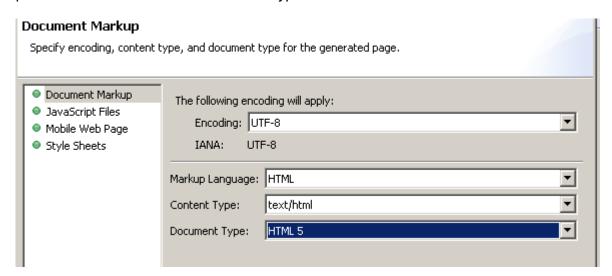

\_\_e. Click Mobile Web Page in the left pane. Dojo Mobile provides a class called deviceTheme which automatically detects the device's platform and loads the platformspecific style sheets. To use this method you would select Detect Device.

If instead you would like to tailor your app for a specific platform you would select dojox.mobile.stylesheet and select the appropriate style sheet.

If you would like to handle loading the correct style sheet yourself you would select the No CSS option.

For our current purposes leave **Detect Device** selected.

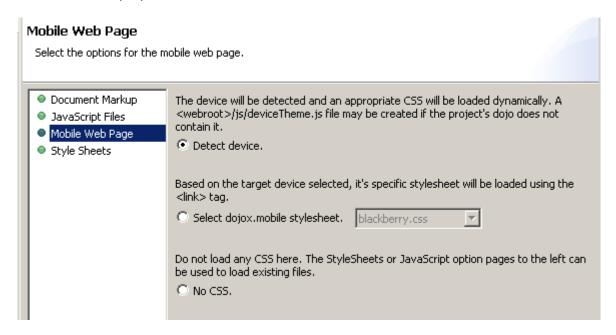

Page 12 WebSphere Lab Jam

- \_\_f. We will also add two JavaScript files that you have created already. Click **JavaScript Files** in the left pane. Then click the **Add** button.
- \_\_g. In the JavaScript dialog expand WebContent/js folder and select geolocation.js.

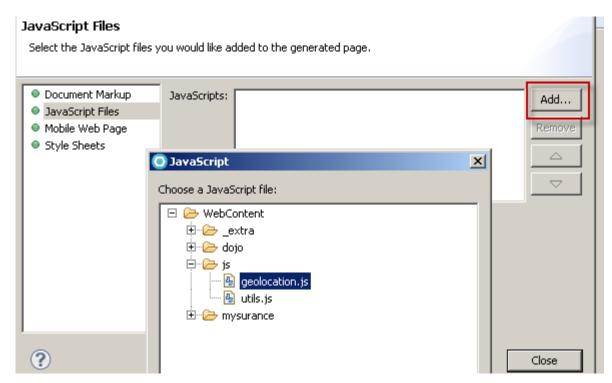

Then click **OK**.

\_\_h. Click the **Add** button again and repeat the procedure to add the **utils.js** file as well. Click the **Close** button when done.

We have now configured how we want the index.html page to be generated.

\_\_i. Click the **Finish** button to generate the page.

If the *Note for Web Page Browsing* alert appears dismiss it by clicking **OK**.

- \_\_2. Examine the web page generated
  - \_\_a. RAD now opens the index.html page using the default Page Designer. This editor does not support proper rendering of the Dojo Mobile widgets so this is not what we want to use for mobile authoring. Close the editor.

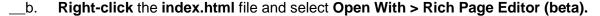

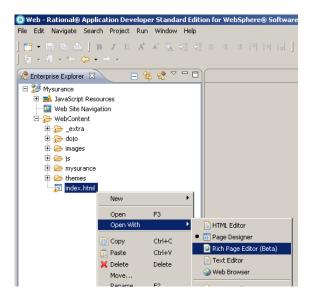

This opens up the new enhanced editor which supports What-You-See-Is-What-You-Get (WYSIWYG) authoring of Dojo Mobile apps.

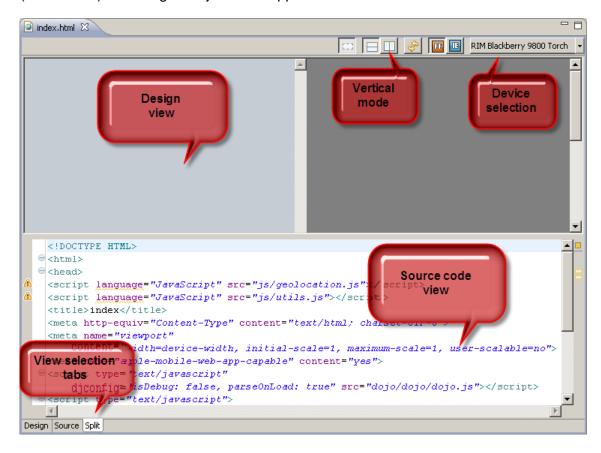

In the upper left corner is the Design view showing the selected device's canvas. This is where we can drag and drop Dojo Mobile widgets to build our app. At the bottom is the Source view showing the HTML code for the page. These two are kept in sync by the

Page 14 WebSphere Lab Jam

Rich Page Editor. Remember that in the current release of RAD the Rich Page Editor is still in beta so not all of the Dojo Mobile widgets are supported, but the majority are.

\_\_c. Click the **Vertical mode** icon on top. This places the two panes side by side and gives you more screen estate for the device canvas.

Let's first examine the HTML which was generated.

\_\_d. Click the **Source** tab at the bottom to enlarge the HTML source.

At the top of the HTML our two JavaScript files, geolocation.js and utils.js, have been added:

```
<script language="JavaScript" src="js/geolocation.js"></script>
<script language="JavaScript" src="js/utils.js"></script>
```

Note that the files have been added with the language="JavaScript" tag, which is obsolete in HTML5. You may want to change that to **type="text/javascript"** instead, which validates ok.

Below that are some new **meta** tags which you may not have seen before. The first tells the device's browser that it should display our app full screen, and with no option to change its size:

```
<meta name="viewport" content="width=device-width, initial-
scale=1, maximum-scale=1, user-scalable=no">
```

The second tells the device's browser that it should hide the normal browser address field, back/forward buttons and any menus:

```
<meta name="apple-mobile-web-app-capable" content="yes">
```

Combining these two meta tags means our app will cover the whole device's screen.

Note: There are several other meta tags that can be used to customize an app, such as specifying an icon to be used when bookmarking the app to your device's home screen, setting the color of the status bar etc. This is widely documented on the Internet.

Below these meta tags are the line that loads the Dojo framework and configures its parser:

```
<script type="text/javascript" djconfig="isDebug: false,
parseOnLoad: true" src="dojo/dojo/dojo.js"></script>
```

And finally below that are some lines that import the necessary Dojo classes using the dojo.require statement:

```
dojo.require("dojox.mobile.parser");
dojo.requireIf(!dojo.isWebKit, "dojox.mobile.compat");
```

```
dojo.require("dojox.mobile.deviceTheme");
dojo.require("dojox.mobile.View");
```

The **dojox.mobile.parser** runs as soon as the HTML has been loaded into the browser (but before the DOM has been finalized). It parses the HTML and injects the JavaScript code for any Dojo widgets found.

The browsers on mobile device's such as iOS and Android are based on the WebKit HTML rendering engine. In case you would view the page on a non-WebKit browser (such as Mozilla Firefox) the **dojox.mobile.compat** layer is loaded as well to provide compatibility with such browsers.

The **dojox.mobile.deviceTheme** is the class that detects the device's platform and loads the correct style sheet.

The final imported class is the **dojox.mobile.View** class. This is the Dojo Mobile widget that gives us a view in the web page.

In the **<body>** tag you can see that RAD has already given us a default view. The **data-dojo-type** specifies which Dojo class this is (**dojox.mobile.view**) and the **data-dojo-props** specifies any properties that the class needs in order to render.

Note: The **data-dojo-\*** tags are compliant with the HTML5 specification and are preferred over the previously used **dojoType** tag (for specifying the class name) and any custom tags.

With this all loaded and explained we are ready to start adding widgets to our app.

#### 1.3 Create the home view

- \_\_1. Adding widgets to the home view
  - \_\_a. Click the **Split** tab to see both the Design and the Source views.
  - \_\_b. The default view added by RAD was given an id of "view0". In the source code change this from "view0" to "home" to give it a more meaningful name.

```
<body><div data-dojo-type="dojox.mobile.View" id="home" data-doj</pre>
```

Press **Ctrl-S** to save the changes.

Page 16 WebSphere Lab Jam

\_\_c. While developing it can be useful to use a device which has a smaller screen size to leave more screen estate to the other views. Click the **device selection** dropdown in the upper right corner and select **Mobile > Apple iPhone 3GS**.

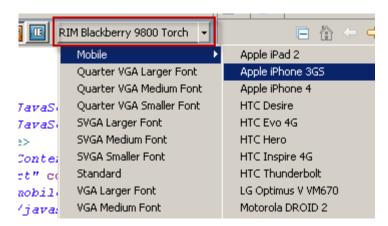

\_\_d. The rightmost pane on the screen contains three tabs; Outline, Snippets and Palette. Click the **Palette** tab. In the Palette find and click the **Dojo Mobile Widgets** section to reveal the widgets available.

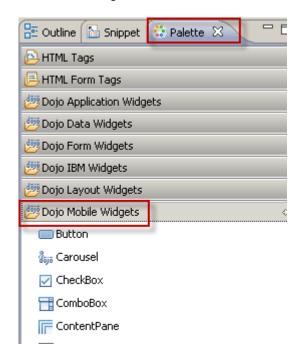

- Create the header
  - \_\_a. Select the **Heading** widget and drag it to the upper left corner of the design view. A placement icon will appear telling you that the current insertion point is "**Insert into <div>**". Drop the heading here.

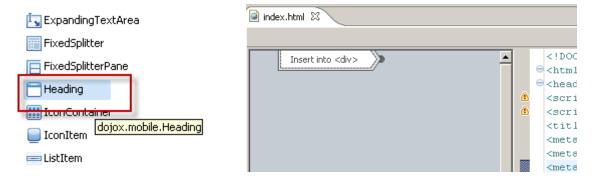

Should you make any mistake, just press Ctrl-Z to undo the last action and retry.

Now look at the source code (scroll all the way to the right) you can see that a <h1> heading with a Dojo type of **dojox.mobile.Heading** has been inserted into the view div:

```
<h1 data-dojo-type="dojox.mobile.Heading" data-dojo-
props="label:'Heading'"></h1>
```

\_\_b. To change the label **double-click** the white "**Heading**" text in the Design view. Replace the text with "**Mysurance**" and press **Enter**.

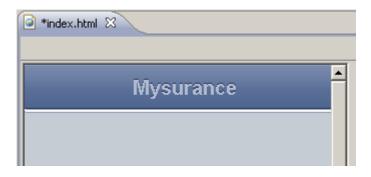

Page 18

- Create the action list
  - \_\_a. Next step is to lay out buttons for the two functions available from the Mysurance home view; My Profile and Accident Toolbox. For now we will just place these in a dojox.mobile.RoundRectList widget. Later we will improve the look and feel of the main screen.

Select the **RoundRectList** widget from the palette on the right and **drag** it onto the canvas. Make sure the insertion point says "**Insert after <h1>**" and drop it. The mouse cursor should be to the right in the light blue area below the heading for the correct insertion point to appear.

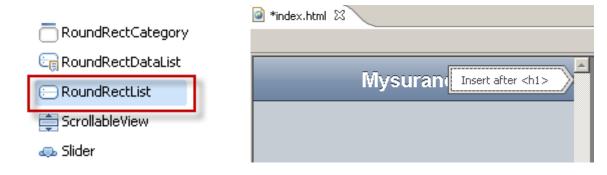

- \_\_b. Double-click the "Item" text and replace it with "My Profile". Then press Enter.
- \_\_c. In the Design view, select the **My Profile** widget and click the **Insert After** icon which appears above the widget to insert another Item widget.

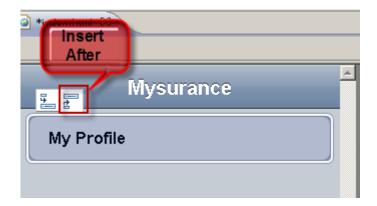

\_\_d. Double-click the "Item" text and replace it with "Accident Toolbox", and press Enter.

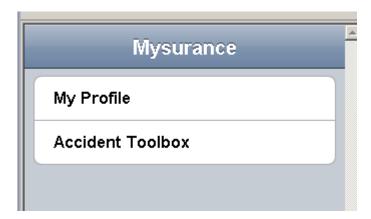

\_e. We now want to add a small icon before the text to improve the visual appearance. Select the **My Profile** item and click the **Properties** tab below the Design/Source/Split tabs.

Then click **Mobile List** and then **List Items** in the list at the bottom left.

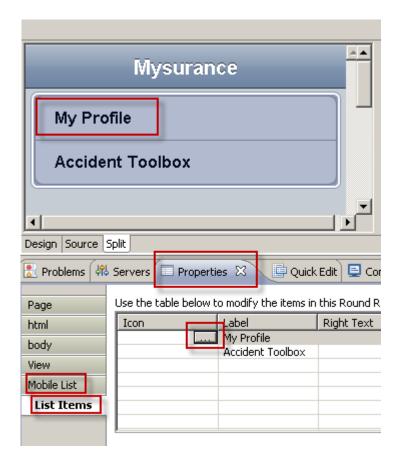

- \_\_f. Click the **lcon field** (which is currently empty) and then click the small dotted **browse icon** that appears. See picture above.
- \_\_g. In the *Insert Image* dialog click the **Browse** button and then the **Select** button. Browse to the **Mysurance/WebContent/images** folder and select the **profile\_small.png** icon.

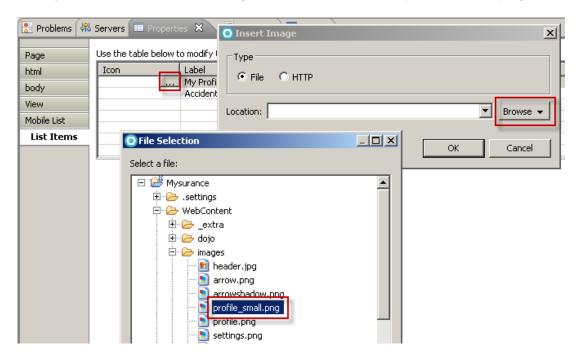

Then click **OK**. The icon is now added before the My Profile text.

- \_h. Repeat the process for the **Accident Toolbox** but select the **toolbox\_small.png** icon.
- \_\_i. Press Ctrl-S to save.

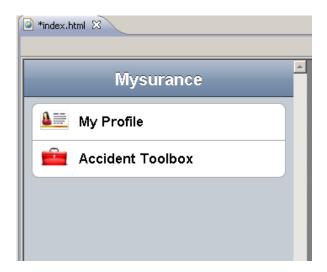

Our home view is now almost ready and we can move on to the next view in our app, the My Profile view.

#### Checkpoint!

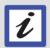

If you have made any mistakes or your view does not look like the one in the picture above, you can now replace the entire contents of your index.html file with the contents of the **WebContent/\_extra/solution/indexhtml\_AfterHomeView.html** file.

# 1.4 Create the My Profile view

- \_\_1. Create the My Profile view
  - \_a. From the palette drag a **View** widget onto the canvas (you may have to scroll down to the bottom of the Widget list to find it). Make sure the insertion point is "**Insert after <div>**" and that the end of the arrow touches the right border of the canvas (the mouse cursor should be far down in the light blue area, or outside the canvas, in one of the scroll bars). Then drop the view widget.

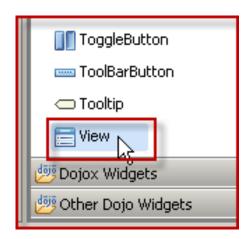

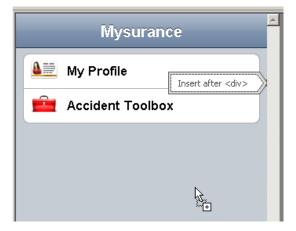

\_\_b. In the *Dojo Mobile View* dialog:

Enter myInfo as the Id.

Select the **Include heading** checkbox.

Enter **My Info** in the *Label* field, **Home** in the *Back button* label field, and make sure **home** is selected in the *Back button target* dropdown.

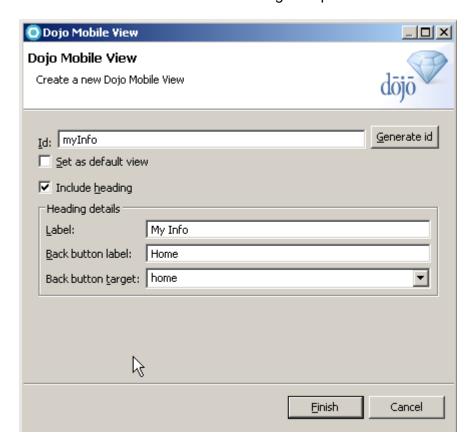

Then click Finish.

RAD now adds a new dojox.mobile.view widget in a <div> on its own.

\_\_c. Press **Ctrl-S** to save your work.

Now let's have a look at what has been generated so far. In the **Source** code view press **Ctrl-Shift-F** to reformat the code and make it easier to read.

The code within the **<body>** should now look like the following:

```
<body>
      <!-- HOME VIEW -->
      <div data-dojo-type="dojox.mobile.View" id="home"</pre>
            data-dojo-props="selected:true">
            <h1 data-dojo-type="dojox.mobile.Heading"</pre>
                   data-dojo-props="label:'Mysurance'"></h1>
            <div data-dojo-type="dojox.mobile.RoundRectList">
                   <div data-dojo-type="dojox.mobile.ListItem"</pre>
                         data-dojo-props="label:'My
                         Profile',icon:'images/profile small.png'"></div>
                   <div data-dojo-type="dojox.mobile.ListItem"</pre>
                         data-dojo-props="label:'Accident
                         Toolbox',icon:'images/toolbox small.png'"></div>
            </div>
      </div>
      <!-- MY PROFILE VIEW -->
      <div data-dojo-type="dojox.mobile.View" id="myInfo"</pre>
            data-dojo-props="selected:false">
            <h1 data-dojo-type="dojox.mobile.Heading"</pre>
                   data-dojo-props="label:'MyInfo',
                   back:'Home',moveTo:'home'"></h1>
      </div>
</body>
```

- Connect the My Profile button with the My Info view.
  - \_\_a. Click the **My Profile** item in the design view and then click the **Properties** tab at the bottom.

Click Mobile List and then List Item at the lower left.

In the *Move To* column for the **My Profile** view (first row) select **myInfo**. On the same row select **slide** as the *Transition effect*.

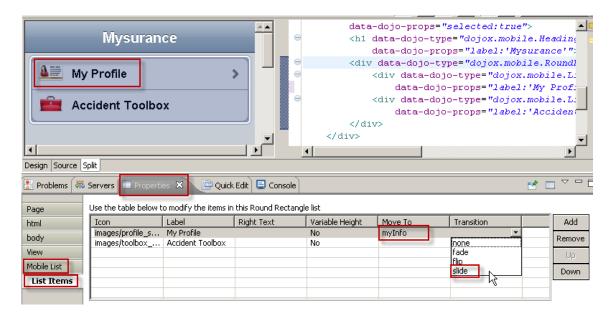

\_\_b. Press Ctrl-S to save your work.

You can see that there is now a right arrow in the My Profile item in the Design view. This indicates that clicking this items transitions to another view.

The My Profile list item in the Source view has now been modified to read:

```
<div data-dojo-type="dojox.mobile.ListItem" data-dojo-props="label:'My
Profile',icon:'images/profile_small.png',
moveTo:'myInfo',transition:'slide'"></div>
```

#### 1.5 Test with the Mobile Browser Simulator

Before we enhance our app further we will first verify that what we have done so far works properly. For this purpose RAD includes a Mobile Browser Simulator which can simulate many different phone models and other mobile devices.

- \_\_1. Launch the Mobile Browser Simulator
  - \_\_a. In the Enterprise Explorer view on the left find the **index.html** file. Click the **right mouse** button and select Run As > Run on Mobile Browser Simulator.

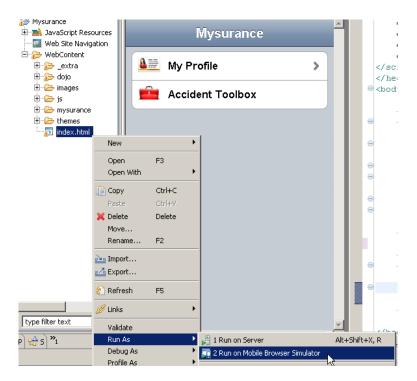

\_\_b. In the Run On Server dialog select the AJAX Test Server and click Finish.

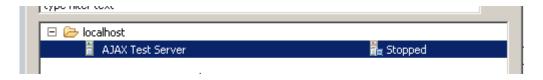

RAD will now publish the project onto the AJAX Test Server and start it, and then bring up the Mobile Browser Simulator.

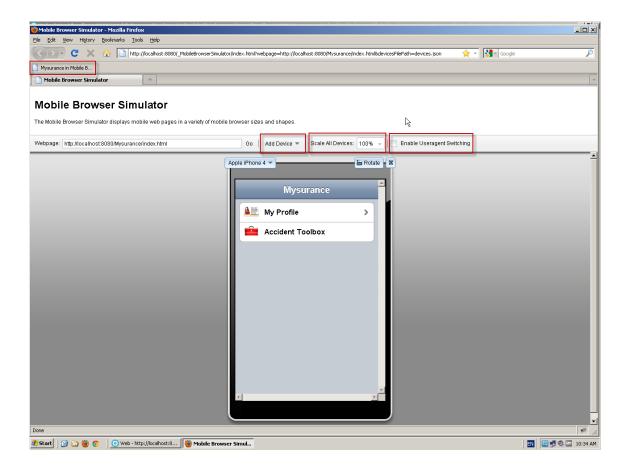

\_\_c. Test your app by clicking **My Profile** item. This should take you to the My Profile view, which is currently empty. Clicking the **Home** button in the upper left should take you back to the home view.

\_\_d. You can also add additional devices to see what your app will look like. Click the **Add Device** dropdown and select another phone, e.g. an **HTC Desire** Android phone.

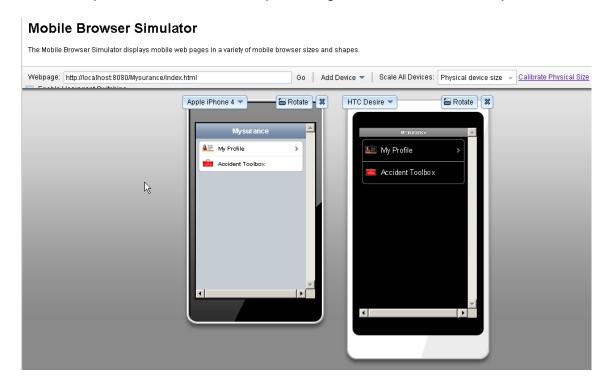

\_e. If you have multiple devices with different platforms (such as iPhone and Android) you may see that they both use the iPhone stylesheet, so the app on the Android phone actually looks like an iPhone app. If this is the case then click the **Enable Useragent Switching** checkbox. This tells the Mobile Browser Simulator to send the correct user agent string, uniquely identifying each mobile device. Then refresh the browser by pressing **F5**.

**Note**: The first time you use the Mobile Browser Simulator and you enable useragent switching you will be prompted to install a Firefox extension. This extension handles the useragent switching and also provides some Mobile Browser Simulator support for non-Wekbit based browsers such as Firefox. Follow the instructions on the screen to install it.

Page 28 WebSphere Lab Jam

\_\_f. The Mobile Browser Simulator also allows you to adjust the size of the phone on the screen to its actual physical size. In the **Scale All Devices** dropdown select **Physical device size**. This brings up a blue credit card shape.

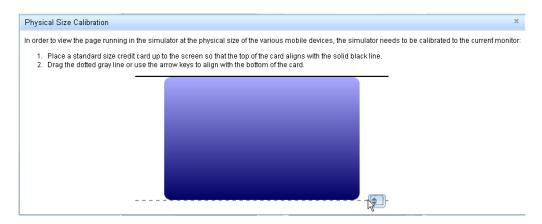

- \_\_g. Now take a real physical credit card from your wallet and place it over the card on the screen. Adjust the screen card so it is the same size as your credit card. Then click the X in the upper right of the Physical Size Calibration dialog to close it.
- \_\_h. You can also click the **Rotate** button to see what the Mysurance app looks like in landscape orientation.

We will use the Mobile Browser Simulator later to see our improvements to the app, so keep it running.

# 1.6 Add a form to the My Profile view

On the My Profile page we will display a form where the user can enter information about himself. To group the fields of the form we use a Dojo Mobile RoundRectList widget. Since the form is quite long you will copy and paste much of it to save time typing. We will also do this in the Source view to show you the content assist for JavaScript that RAD brings.

- 1. Adding the form container
  - Switch back to RAD and make sure index.html is visible on the screen.
  - \_\_b. Position the cursor below the **<h1 data-dojo....></h1>** section in the **myInfo** view. Make sure it's positioned after the closing **</h1>** but *before* the closing **</div>**.

\_\_c. Start typing  **and then press <b>Ctrl-Space**. This brings up RAD's content assist feature for JavaScript. We want the unordered list (ul) to be rendered as a Dojo widget, so select **data-dojo-type** in the *drop down* list.

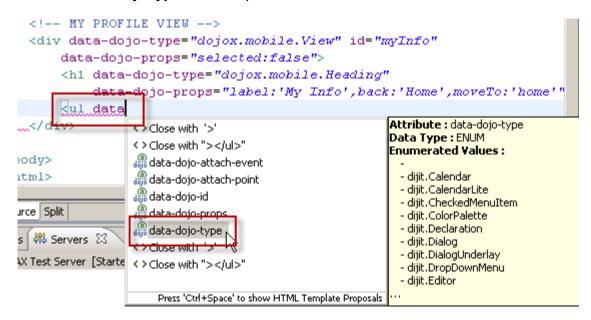

\_\_d. Position the cursor between the double quotes and type **dojox.mobile.** and then press **Ctrl-Space**.

Scroll down to dojox.mobile.RoundRectList and press Enter.

Then add a > character at the end of the line.

```
<!-- MY PROFILE VIEW -->
<div data-dojo-type="dojox.mobile.View" id="myInfo"</p>
     data-dojo-props="selected:false">
     <h1 data-dojo-type="dojox.mobile.Heading"
          data-dojo-props="lahel:'My Tnfo", back:'Home', moveTo:'home'"
     | dul data-dojo-type="dojox.mobile.
</div>
                                               "dojox.mobile.RoundRect"
                                               "dojox.mobile.RoundRectCategory"
idy>
                                               "dojov mobile RoundRectDataList"
m1>
                                               "dojox mobile.RoundRectList"
                                               ≡ "dojox¦iγົobile.5crollable∀iew
ce | Split
                                               "dojox.mobile.Slider"
                                               "dojox.mobile.SpinWheel"
```

Page 30 WebSphere Lab Jam

\_\_e. Press **Enter** a few times to get some space below. Then close the unordered list by typing

The section should now look like:

\_\_f. Save your work by pressing Ctrl-S.

\_\_2. Adding the form

To make it easy for us to parse the form values and save its contents to the device browser's local persistent storage we will use features of Dojo's Model-View-Controller framework, called dojox.mvc.

\_\_a. Between the **<ul...>** and add the following:

<div data-dojo-type="dojox.mvc.Group" ref="profileCtrl.profileModel"
id="profileGroup">

</div>

This defines a **dojox.mvc.Group** class and tells it to use the **profileModel** field of the **profileCtrl** class as its target. We will add this profileCtrl class later.

- b. Add a few lines between the **<div...>** and **</div>** to make room for all the fields.
- \_\_c. Expand the **WebContent/\_extra** folder and open the **myprofile\_form.html** file. Press **Ctrl-A** to select all of it, and then **Ctrl-C** to copy the content.

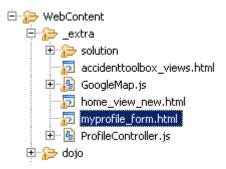

\_d. Switch back to index.html and position the cursor between the <div ...> and </div> you added. Press Ctrl-V to paste the code in. This adds the complete My Profile form to your index.html page.

\_\_e. Since we now have typed in code manually RAD has not added the necessary import statements for these Dojo classes so we need to do that ourselves.

At the top of the **index.html** source add the following lines *last* in the list of **dojo.require** import statements:

```
dojo.require("dojox.mvc");
dojo.require("dojox.mvc.Group");
dojo.require("dojox.mvc.Output");
dojo.require("dojox.mobile.TextBox");
dojo.require("dojox.mobile.ToolBarButton");
```

\_\_f. Before we are done with the My Profile page we will also add a small button in the upper right corner of the view to be able to clear the form fields.

Find the beginning of the **My Profile** view. Then find the **<h1 data-dojo-type....></h1>** section which defines the header.

Position the cursor between the > and < and press **Enter** a few times.

Then **insert** the following line in the space:

```
<div data-dojo-type="dojox.mobile.ToolBarButton" class="mblDomButton"
style="float: right;" onClick="profileCtrl.clearProfile();">Clear</div>
```

This adds a Clear button and places it to the right (float:right) on the heading row.

\_\_g. When a user clicks the Home (back) button in the upper left corner we want to save the current profile to the browser's persistent storage. For this we need to invoke the leaveProfile() method. Modify the <h1...> line and add the onClick invocation as shown in bold below:

```
<h1 data-dojo-type="dojox.mobile.Heading"
    data-dojo-props="label:'My Info',back:'Home',moveTo:'home'"
    onClick="profileCtrl.leaveProfile();">
```

\_\_h. Press **Ctrl-S** to save your work.

The whole **<h1>** header section should now look like the following:

Our My Profile view is now complete.

Page 32 WebSphere Lab Jam

Note however that you can not run the app in the Mobile Browser Simulator yet since it now depends on the **profileCtrl** class which we have not yet created.

# 1.7 Add the Profile Page Controller class

The Dojo Toolkit allows you to write well structured JavaScript code and reuse and extend existing components in an object oriented fashion. This is not a requirement, however. With Dojo you can still, should you ever want to, write your JavaScript code in a plain flat file model, perhaps even all inlined in a single large HTML file. Using Dojo classes however makes the code much more maintainable as your project grows.

For the purpose of the Mysurance app we will create so called Controller classes for the various views. These follow the Model-View-Controller design pattern, with the Controller class being responsible for dealing with the information coming in from the view, and going back out to the view.

- \_\_1. For the My Profile view we will create a ProfileController class using Dojo.
  - \_\_a. Select the **WebContent** folder and click the right mouse button. Select **New > Dojo Class**.

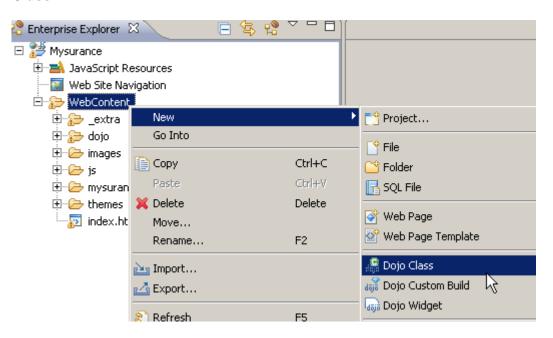

\_\_b. In the *Dojo Class* dialog enter **mysurance.controllers** the *Module Name* field. Enter **ProfileController** the *Class Name* field. Leave the other fields at their defaults. Then click **Finish**.

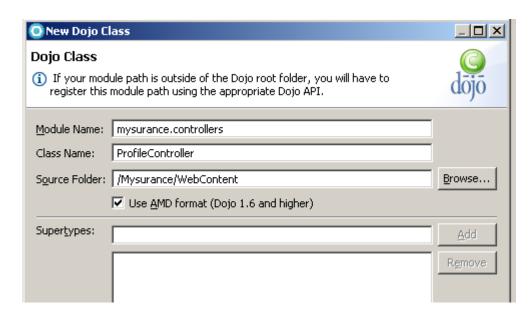

This creates the ProfileController Dojo class.

\_\_c. Spend a moment to understand the code generated.

As you can see this class defines the **mysurance/controllers/ProfileController** class, extending the plain **dojo** class. A **constructor** is added, and this method is executed when the class is being instantiated.

\_\_d. Expand the **WebContent/\_extra** folder and open the **ProfileController.js** file. Press **Ctrl-A** to select all and then **Ctrl-C** to copy the content.

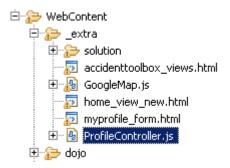

\_e. Switch back to the empty ProfileController class you just created and replace all of it with the current content of the clipboard, by pressing Ctrl-A and then Ctrl-V (to select all and paste to replace it).

Press **Ctrl-S** to save your work.

Page 34 WebSphere Lab Jam

\_\_f. Spend a moment to understand the code.

The first few lines defines some variables. The constructor initiates the **profileModel** variable to a **dojox.mvc.newStatefulModel** and passes the empty **profileDefault** as input.

After that a number of methods defined. Pay attention to the syntax of the method definitions, and also that the methods (and the variables at the top) are separated with a comma character.

Look at the **loadProfile** method. It looks for existing profile data in the browser's HTML5 **localStorage**. If a saved profile is found it is read and the **profileModel** variable is updated. It then calls the **setRef** method (defined in utils.js) which connects the **profileGroup** (defined in the My Profile form's dojox.mvc configuration) with the **profileModel**.

When we click the **Home** (back) button on the **My Profile form** the **leaveProfile** method is invoked (using a regular onClick JavaScript invocation). This method converts the fields of the form to a JSON object and then saves it to the browser's localStorage.

Instead of using multiple onClick invocations to call our methods you could use Dojo's dojo.behaviour feature which is a convenient method to connect events with methods.

\_\_g. To instantiate the ProfileController class in the index.html file we need to add a few more lines.

Switch back to index.html again.

\_\_h. For Dojo to find our new PageController class we need to register its path. Below the existing dojo.require statements add the following two lines:

```
dojo.registerModulePath("mysurance", "../../mysurance");
dojo.require("mysurance.controllers.ProfileController");
```

\_\_i. We now also need to add some JavaScript code to instantiate the **ProfileController** class and call the **loadProfile** method when the page is loaded.

Below the **dojo.require** statements (but before the closing </script> statement) add the following lines:

```
var profileCtrl = new mysurance.controllers.ProfileController();
dojo.ready(function() {
         profileCtrl.loadProfile();
});
```

The **dojo.ready** method is invoked when the whole page has been loaded into the browser, Dojo has parsed the source and the DOM has been setup. This is the place to put code you want executed as the web page is ready for action.

\_\_j. Save your work by pressing **Ctrl-S**.

#### Checkpoint!

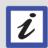

If you have made any mistakes or have any problems with your app you can now replace the entire contents of your index.html file with the contents of the

WebContent/\_extra/solution/indexhtml\_AfterMyProfileView.html file which we have provided for you.

#### 1.8 Test with the Mobile Browser Simulator.

- \_\_1. **Switch** to the Mobile Browser Simulator again.
  - \_\_a. Hit **F5** to refresh the browser.
  - \_\_b. Click the **My Profile** to show the form you just created.

Fill in your information in the fields.

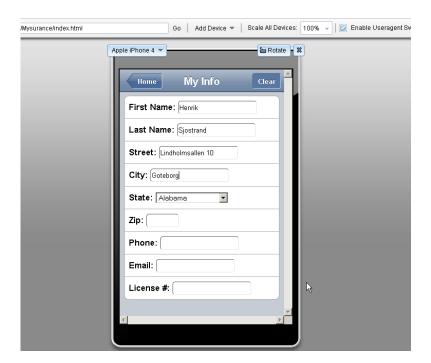

Page 36 WebSphere Lab Jam

\_\_c. Click the **Home** button to go back. This calls the leaveProfile which saves the form to persistent local storage.

You can then **refresh** (F5) the browser to reload the page, or even close the browser completely and reopen it. When displaying the My Profile view again the information you entered should remain since it was persisted to the browser's local storage and reread as our app started.

The form currently looks a bit skewed because the input fields are not properly aligned. We will fix that later when we add our own customized Mysurance style sheet.

#### 1.9 Create the Accident Toolbox views

The Accident Toolbox view displays a menu with four options to choose from; call the police, call for towing help, collect information about the other driver, and save the location for the accident. Each of these four activities is displayed in a view of its own.

- \_\_1. Since these different views involves a lot of typing we will save you time by allowing you to copy/paste all of it from a pre-created file.
  - \_\_a. Open the **WebContent/\_extra** folder and find the **accidenttoolbox\_views.html** file. Open it and press **Ctrl-A** and then **Ctrl-C** to select and copy the entire content of the file.

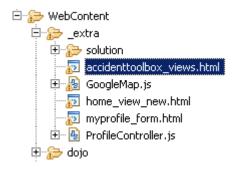

\_\_b. Go back to your **index.html** file and in the source find the last closing **</div>** tag just before the closing **</body>** tag. Add a few empty lines between the **</div>** and the **</body>** tag.

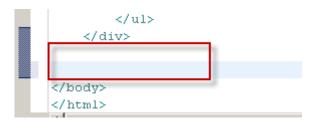

Then press Ctrl-V to paste the content before the </body> tag.

These new views also use Page Controllers for their data flow. The necessary Page Controller classes were already imported into the **WebContent/mysurance/controllers** folder. You may want to spend a few minutes understanding what they do. You will see that they follow the similar pattern as the **ProfileController** class you created before.

However for these classes to be made available we must first import them using **dojo.require**.

\_c. In the source **find** the line which imports the the **ProfileController**:

```
dojo.require("mysurance.controllers.ProfileController");
```

#### Then **add** the following two lines below:

```
dojo.require("mysurance.controllers.AccidentInfoController");
dojo.require("mysurance.controllers.AccidentLocationController");
```

\_\_d. Then **find** the following line which instantiates the **ProfileController**:

```
var profileCtrl = new mysurance.controllers.ProfileController();
and add the following two lines below:
var accInfoCtrl = new mysurance.controllers.AccidentInfoController();
var accLocCtrl = new mysurance.controllers.AccidentLocationController();
```

\_\_e. Finally **add** the following two lines last in the **dojo.ready** method:

```
accInfoCtrl.loadAccidentInfo();
accLocCtrl.loadLocation();
```

The whole section should now look like:

```
dojo.registerModulePath("mysurance", "../../mysurance");
dojo.require("mysurance.controllers.ProfileController");
dojo.require("mysurance.controllers.AccidentInfoController");
dojo.require("mysurance.controllers.AccidentLocationController");

var profileCtrl = new mysurance.controllers.ProfileController();
var accInfoCtrl = new mysurance.controllers.AccidentInfoController();
var accLocCtrl = new mysurance.controllers.AccidentLocationController();
dojo.ready(function() {
    profileCtrl.loadProfile();
    accInfoCtrl.loadAccidentInfo();
    accLocCtrl.loadLocation();
});
```

Page 38 WebSphere Lab Jam

This code imports the three Page Controller classes, instantiates them and calls their respective load method to load data from the browser's persistent local storage when the page has initialized.

\_\_f. The long HTML code chunk you pasted uses some new Dojo Mobile widgets so also **add** the following two lines to your **dojo.require** list to import them as well:

```
dojo.require("dojox.mobile.RoundRectCategory");
dojo.require("dojox.mobile.EdgeToEdgeList");
dojo.require("dojox.mobile.FixedSplitter");
dojo.require("dojox.mobile.Button");
```

## 1.10 Adding the Google Map widget to the police view

When the user clicks the Call the Police button we want to show a Google Map of the current location, and do a search for the local police offices. For this purpose we will create a new Dojo Widget which handles the map for us.

Dojo Widgets are based on the Dojo Dijit framework which contains a number of predefined widgets, ranging from basic widgets such as Button, Checkbox, and ValidationTextBox, to more advanced widgets such as gauges, charts and legends. You can easily extend the predefined widgets to create your own even more feature-rich customized widgets in an object oriented fashion.

But for the purpose of this lab we will just extend the basic dijit.\_Widget class.

- \_\_1. Create a new Dojo Widget
  - \_a. Select the **WebContent** folder and **click** the **right** mouse button. Select **New > Dojo Widget**.

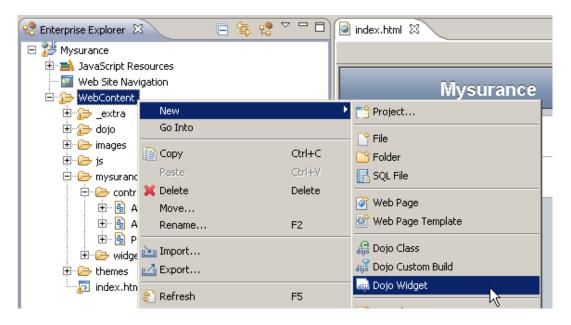

\_\_b. In the *Dojo Widget* dialog enter **mysurance.widgets** in the *Module Name* field. Enter **GoogleMap** in the *Widget Name* field.

Leave the other values as their defaults.

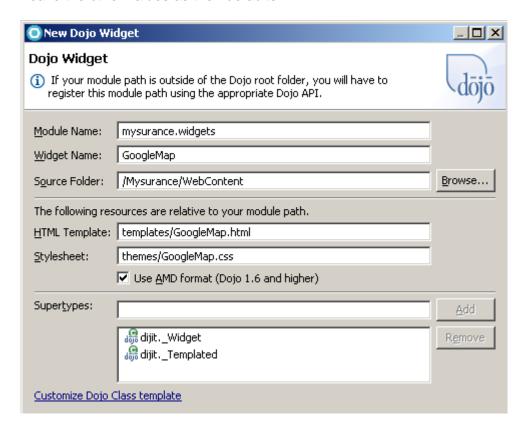

Then click the **Finish** button.

\_\_c. RAD now creates the **mysurance.widgets.GoogleMap** widget class and fills in some skeleton code for you. **Inspect** the code and see if you can understand what it does.

RAD has also created two new folders in the **mysurance/widgets** folder, called **templates** and **themes**. These contain skeleton HTML template and CSS files that we could use for styling our widget. We will not need this for our Google Map widget so you can **delete** these folders if you like (or leave them as is, since they will not interfere with our work).

Page 40 WebSphere Lab Jam

\_\_d. Since our GoogleMap widget involves quite a lot of code you will copy/paste it from precreated source.

Open the **WebContent/\_extra** folder and find the **GoogleMap.js** file. Open it and press **Ctrl-A** to select all of it, and then **Ctrl-C** to copy the entire content.

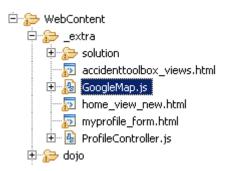

- \_\_e. Switch back to the **GoogleMap.js** class you created. Position the curson inside the file and press **Ctrl-A** to select all of it, and then **Ctrl-V** to paste and replace with the content you copied from the pre-created GoogleMap.js file.
- \_\_f. Press **Ctrl-S** to save your work.

Look at the top of the file and you see that it defines a number of variables, one of them is called **reqtype**. When we call the Google Map widget we will pass a text string to this field, and that will be used to search the Google Maps API for nearby resources such as **police** offices or **towing** companies.

You may want to spend a few minutes looking at the code to see what it is doing. Also open the **WebContent/js/geolocation.js** file and see how the **getLocation** function uses the HTML5 **navigator.geolocation** API to determine the current GPS position.

\_\_g. For the Google Map to work we also need to import the Google Maps JavaScript API.

**Add** the following line to the top of the **index.html** file where **utils.js** and **geolocation.js** are imported:

```
<script type="text/javascript"
src="http://maps.googleapis.com/maps/api/js?sensor=false&amp;libraries=places">
</script>
```

\_\_h. And finally we also need to import our widget into the HTML page. **Add** the following lines **below** the **dojo.requires** which imports the other **mysurance** classes (**Note**: these lines **must not** be added above the dojo.registerModulePath line):

```
dojo.require("mysurance.widgets.GoogleMap");
dojo.require("mysurance.widgets.FixedSplitter");
```

The Accident Toolbox view and the four sub-views are now completed.

#### 1.10.1 Connect the home view with the Accident Toolbox view

- \_\_1. To be able to access the Accident Toolbox view we need to add a transition to it from the home view.
  - \_\_a. In the **Design** view (or Split) click the **Accident Toolbox** item. Click the **Properties** tab at the bottom. Then click **Mobile List** and **List Items** at the bottom left.
  - \_\_b. Click the *Move To* field for the **Accident Toolbox** row and select the **accHelp** view. Then click the *Transistion* field and select **slide**.

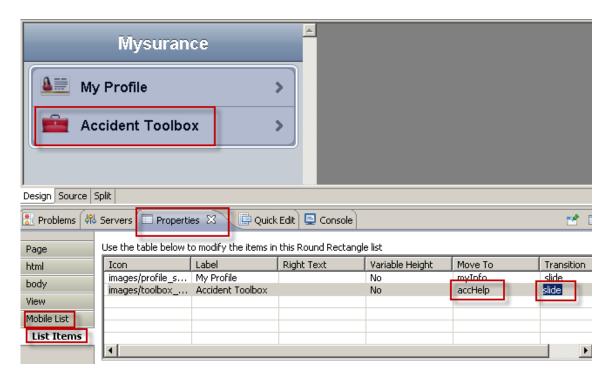

\_\_c. Save your work by pressing Ctrl-S.

## 1.11 Adding that final usability touch

To make our app more user friendly and look better we will do some final improvements.

### 1.11.1 Custom style sheets

For the Google Map to work at all and to align the forms we need to add some custom style sheets to our app. We have provided our own **setupStyleSheets** method in the utils.js file which does this for us.

- \_\_1. Add the setupStyleSheets method invocation
  - \_\_a. Add the following line to index.html after the dojo.require statements but before the instantiation of the mysurance.controller classes:

```
setupStyleSheets(); // Add the correct style sheets
```

The section should now look like the following:

```
dojo.require("mysurance.widgets.GoogleMap");
dojo.require("mysurance.widgets.FixedSplitter");
setupStyleSheets(); // Add the correct style sheets
var profileCtrl = new mysurance.controllers.ProfileCont:
var accInfoCtrl = new mysurance.controllers.AccidentInfo
```

#### 1.11.2 Adapting for tablets such as iPad

In case our app is running on a tablet device we can benefit from the larger screen size to give a better user experience.

At the bottom of the **index.html** file you should have a view with an id of "accHelpFrames" which sets up a **mysurance.widgets.FixedSplitter** widget (which extends the **dojox.mobile.FixedSplitter** widget) to always show the four Accident Toolbox options on the left, and the respective views with maps and forms on the right. Compare this to the phone layout which shows the Accident Toolbox and then slides out the Accident Toolbox view and slides in the view for the selected function, completely replacing the Accident Toolbox view on the screen.

| 1 | Initialize | the  | FixedS | Solitter | in  | case of | ้ล | tablet | device  |
|---|------------|------|--------|----------|-----|---------|----|--------|---------|
|   | minanzo    | เมเบ | INCUC  |          | 111 | Casc Oi | а  | labici | acvice. |

- \_\_a. Find the opening <body> tag in index.html.
- b. Replace the line with the following line, which invokes the setuplfTablet method:

```
<body onload="setupIfTablet();">
```

The **setuplfTablet** method is defined in **utils.js**. You may want to take a look at it to understand what it is doing.

#### 1.11.3 Improving the usability of the home view

To make the home view a little more appealing we will replace the simple RoundRectList and the two ListItems with two large icons for easier access.

- \_\_1. Rename the current home view to homeold to keep it as a backup.
  - \_\_a. Find the current home view and change its id from "home" to "homeold".

\_\_b. Modify the "selected:true" to "selected:false" to make sure the old view is hidden.

- \_\_2. Add a new improved home view
  - \_\_a. Expand the **WebContent/\_extra** folder and open the **home\_view\_new.html** file. Press **Ctrl-A** to select and then **Ctrl-C** to copy all of its content.

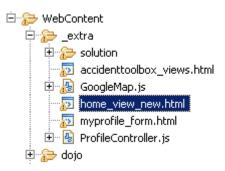

\_\_b. Switch back to your **index.html** file and position your cursor **before** the old home view's opening **<div>** (right after the <body....> tag). Then press **Ctrl-V** to paste the new view.

<body onload="setupIfTablet();">

```
<!-- HOME VIEW - IMPROVED VERSION -->
<div data-dojo-type="dojox.mobile.View" id="home"</pre>
    data-dojo-props="selected:true">
    <div id="header">
        <img src="images/header.jpg">
    </div>
    <div id="mainLeft">
        <img src="images/profile.png" onClick="myInfoClicked();">
        <h3>My profile</h3>
    </div>
    <div id="mainRight">
        <img src="images/toolbox.png" onClick="accHelpClicked();">
        <h3>Accident Toolbox</h3>
    </div>
:/div>
<!-- HOME VIEW -->
<div data-dojo-type="dojox.mobile.View" id="homeold"</pre>
```

This view adds two icons and sets up an **onClick** event for them. The events, **myInfoClicked** and **accHelpClicked**, are defined in **utils.js**.

If you look at the **accHelpClicked** method in **utils.js** you can see that if we are running on a phone (the PHONE variable is initialized in the first line of utils.js) we make a programmatic slide transition to the **accHelp** view. If we are running on a tablet we make a transition to the **accHelpFrames** view instead.

\_\_c. Save your work by pressing Ctrl-S now.

# i

#### Checkpoint!

If you have made any mistakes or your app does not work properly you can now replace the entire contents of your index.html file with the contents of the

WebContent/\_extra/solution/indexhtml\_final.html file.

## 1.12 Testing the final Mysurance app

Mobile Browser Simulator

- \_\_1. We are now ready to give this final version a test drive.
  - \_a. Switch to the **Mobile Browser Simulator** and hit **F5** to refresh your browser.

You should now see a fancier home view with two large icons instead of the previous simple RoundRectList (first image below).

## 

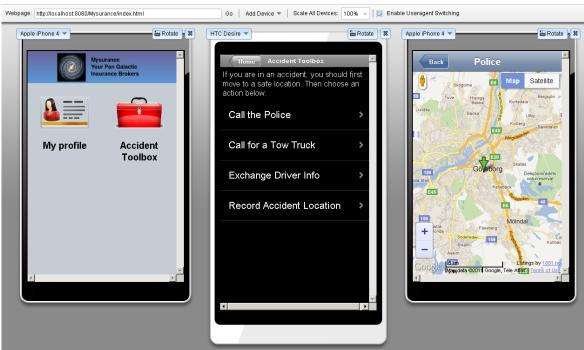

- \_\_b. Click the **Accident Toolbox** and then **Call the Police**. This should bring up a Google Map of your current location (actually the location where your outbound IP address has been recognized by Google, so it may not be spot on).
- \_c. If you are in a non-english speaking country a search for "police" may not return any hits for you (as is the case for the map picture in the picture above). If this is the case you can modify index.html and make the "police map" search for the word police in your language.

To do this **find** the police map page view in **index.html** and change the word "**police**" on the **GoogleMap <div>** to your language's translation (after the **reqtype**). Then refresh the Mobile Browser Simulator again.

Another option is to hard code the location to a US city, e.g. Las Vegas. To do this open the **geolocation.js** file in the **js** folder. Swap the comment on the following two lines so

Page 46 WebSphere Lab Jam

that the first becomes active and the second is commented out:

```
// var loc = new google.maps.LatLng(36.175, -115.1363889);
var loc = new google.maps.LatLng(position.coords.latitude,
position.coords.longitude);
```

\_\_d. The current version of the Mobile Browser Simulator simulator does not report the correct width and height of the browser screen to the app. This means that since we in **utils.js** detect if we are running on a phone or a tablet by looking at the screen size our current detection mechanism doesn't work well in the Mobile Browser Simulator. Simulating an iPad 2 e.g. reports a screen size of 200x200 pixels and our app detects that as a phone.

If you want to see what your app would look like on an **iPad** you can use **Google Chrome** and browse to <a href="http://localhost:8080/Mysurance/index.html">http://localhost:8080/Mysurance/index.html</a> and ensure the window is large enough (>600 pixels in both width and height).

You should then be able to see the difference of the **Accident Toolbox** page with the menu always available on the left with the Tablet layout, as shown below.

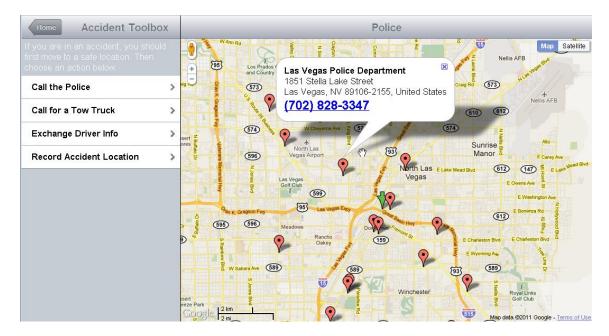

#### Note:

Since Firefox in a non-Webkit browser it works best within the Mobile Browser Simulator. Chrome on the other hand works well outside of the Mobile Browser Simulator, but on the other hand does not support useragent switching, not even inside the Mobile Browser Simulator (a limitation of the Google Chrome browser architecture). So depending on what you want either Firefox or Chrome will help you out.

## 1.13 Summary

In this lab you have learned how to use the mobile authoring capabilities of Rational Application Developer to build a platform independent mobile web app. You have seen how using Dojo and Dojo Mobile can help you speed up development and make your app more user friendly, and also give you a nice clean separation of components and classes in your app. You have also seen how to use the Mobile Browser Simulator to get a visual of what your app will look like on a real physical device.

As a next step to make the app production ready you should create a **Custom Dojo Build** to merge all the different Dojo JavaScript files into one single file, and shrink it. This improves page load time significantly and should always be done before releasing a Dojo application for production use. Rational Application Developer provides access to the Dojo Build system but this exercise is left to the reader.

## Lab 2 Introduction to JAX-RS

#### 2.1 Part 1 What this exercise is about

This exercise introduces to building REST based services using JAX-RS. JAX-RS is the Java Standard for exposing Java Artifacts as RESTful based web services. WebSphere Application Server version 8 is a Java EE v6 Server and contains JAXRS

## 2.2 Part 2 What you should be able to do

At the end of this exercise, you should be able to

- Create JAX-RS Services for your Java EE applications.
- Learn how to do content negotiation with JAX-RS
- Note: See the section later in this template about using bulleted and numbered lists.

#### 2.3 Part 3 Introduction

In this exercise you will learn how to create RESTful Web Services using JAX-RS. JAX-RS is the Java Standard for creating REST Services and will be part of Java EE 6.

REST is an acronym that stands for REpresentational State Transfer, and is a style of coding pioneered by Roy Fielding, one of the principal authors of the HTTP specification..

In this lab, you will model a simple REST API for the ProductSearchService. You will be utilizing the GET verb primarily. The class diagram is shown below for the service.

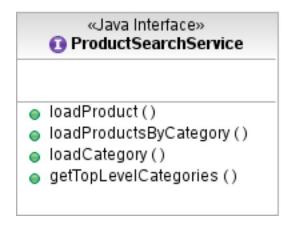

The Mime type would describe the format of the data. Because you are building an Ajax front end using the Dojo Toolkit, you will use JSON, JavaScript Object Notation. You will use the JSON4J API that is part of the IBM WebSphere Application Server Feature Pack for Web 2.0 to translate your Domain Objects to JSON. The Domain was implemented using the Java Persistence API (JPA). You will be operating on the Product and Category (shown below) Objects in this lab.

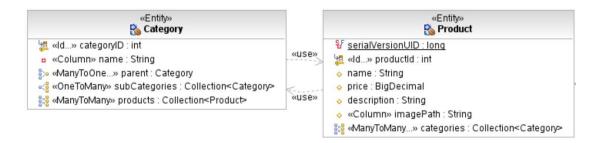

The service will operate on the Domain Model previously shown.

## 2.4 Part 4 Workspace Setup

Start the VMWare image, and launch Rational Application Developer (RAD).

\_\_ a. Launch IBM Rational Application Developer.

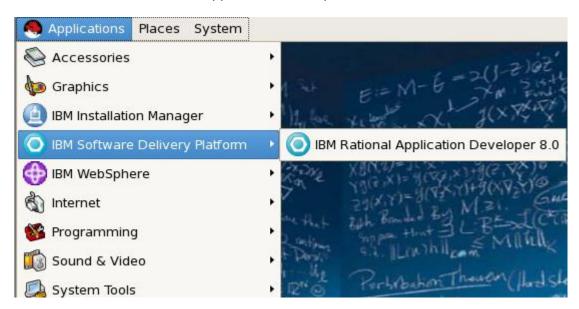

- \_\_ b. Open the workspace under /Labfiles80/jaxrs/workspace.
- \_\_ c. You should see a workspace with 3 projects: "CustomerOrderServices", "CustomerOrderServicesApp", and "CustomerOrderServicesTest". If you do not, please see the instructor.

Page 50 WebSphere Lab Jam

#### 2.5 Part 5 Run back-end Servers

In order to ensure that the application is working, a test case is provided. The Test Cases will populate the database and test that the Services are running.

- \_\_ 1. Verify that you are in the Java EE or J2EE perspective
  - \_\_ a. In the upper right corner, you should see "Java EE":
  - \_\_ b. if this is not your current perspective, click **Window > Open Perspective > Other > Java EE**
- Start the server
  - \_\_ a. In the Servers view, click the **Start Server** button: with **WebSphere Application Server v8.0** selected.
  - \_\_ b. Wait for the server to start. When the server has started you should see:

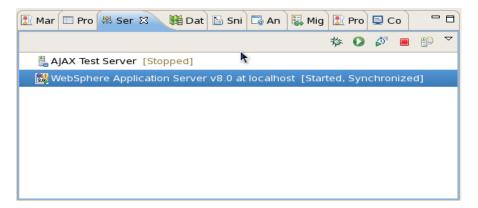

\_\_ a. Make sure your database is running.

\_\_ b. Open a Terminal Window by clicking the terminal icon as shown below.

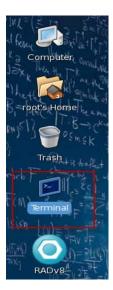

\_\_ c. Type **su – db2inst1.** This will temporarily switch your user to a valid db2 user.

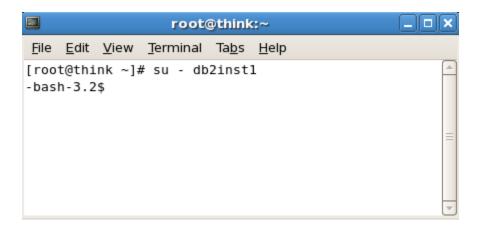

\_\_ d. Type **db2start** to start the database.

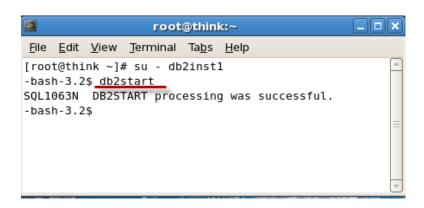

- \_\_ 3. Launch the enterprise application on the server
  - \_\_ a. In Rational Application Developer open the **Servers view**
  - \_\_ b. Right-click the server and select **Add and Remove Projects**
  - \_\_ c. Select CustomerOrderServicesApp and select Add.

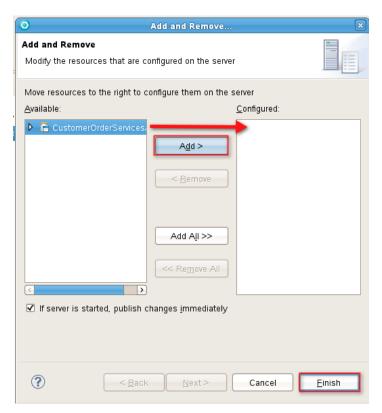

d. Select Finish

\_\_ e. Wait for the application to start. The Console should display:

```
WSVR0221I: Application started: CustomerOrderServicesApp
WSVR0191I: Composition unit WebSphere:cuname=CustomerOrderServicesApp
```

Now the back-end services have been started and are running properly.

## 2.6 Part 6 Creating REST Based Services

Now you are ready to start using JAX-RS to build your REST Services. You will create a New Dynamic Web Project for your REST Resources. You should keep your test cases in separate projects. This new project will be the basis for your Web 2.0 application.

### 2.6.1 Create a new web project

- \_\_ 1. First, create your web project.
  - \_ a. From the main file menu, select File->New->Dynamic Web Project as shown below.

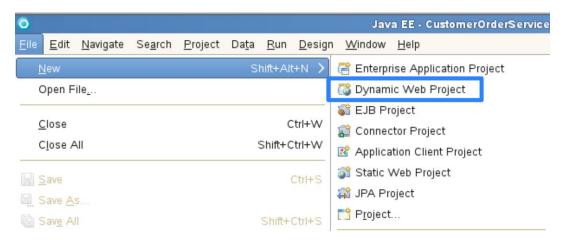

Page 54 WebSphere Lab Jam

\_\_ b. Name the project **CustomerOrderServicesWeb**, press Modify... next to the Configuration Button as shown in the screenshot.

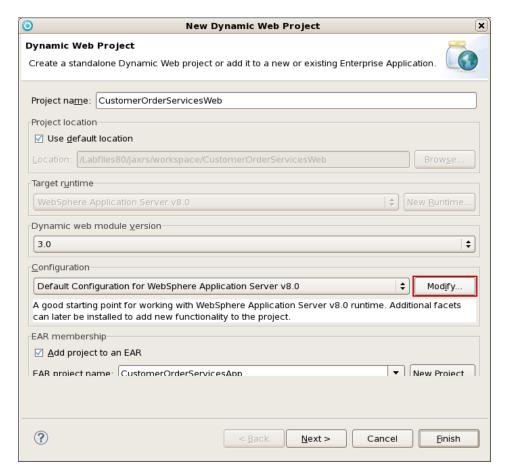

c. Select JAX-RS (REST Web Services)

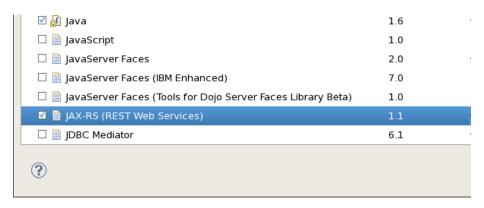

d. Press OK and then **Next.** Leave the default values for Java and press Next

\_\_ e. Press OK and then Next. Check Generate web.xml deployment descriptor and click Next. Leave the default values for Context Root and Content Directory and press Next

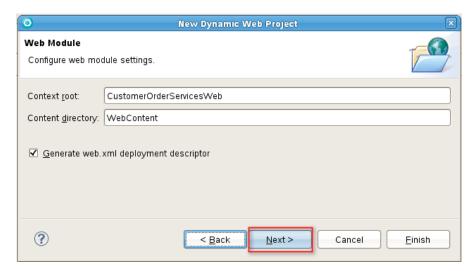

\_\_ f. On the JAX-RS Capabilities page, notice that IBM WebSphere JAX-RS Library for WAS v8.0 is selected. Uncheck the Udpate deployment descriptor. Accept the defaults and press Finish.

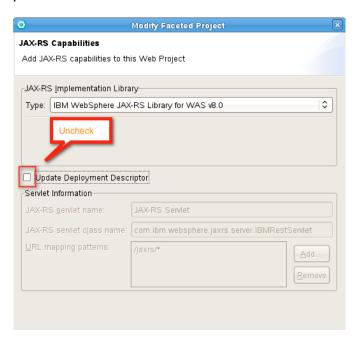

- \_\_ g. When prompted to open the Web Perspective, click **Yes**.
- \_\_ h. Right click your newly created Web project and select properties. Go to **Deployment Assembly**, select the **Manifest Entries**. Press **Add** and select the **CustomerOrderService.jar**, which contains our Java EE artifacts you are going to expose.

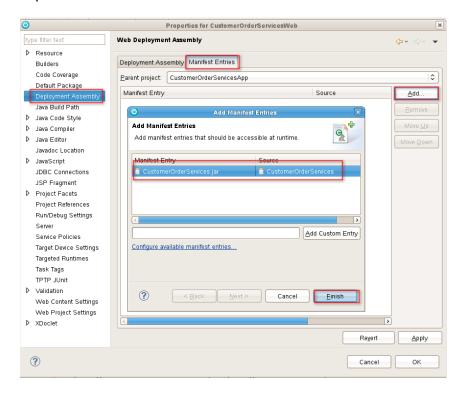

- \_\_ 2. There are various ways of adding JAXRS support to your Web Application. In order to take advantage of the WebSphere Application Server v8 annotation scanning, you need to create a JAXRS application class.
  - \_\_ a. Create a new Java class in the Web Project.

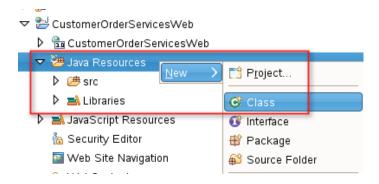

\_\_ b. Name the package **org.pwte.example.app.** Name the class **CustomerServicesApp.** You superclass should be **javax.ws.rs.core.Application.** Press Finish.

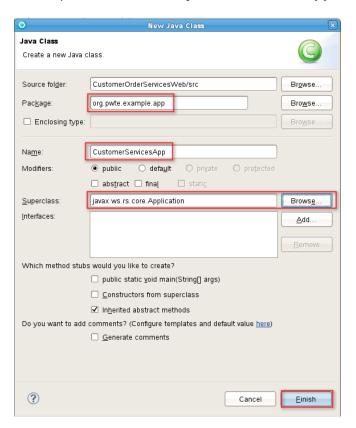

\_\_ c. Add the annotation @ApplicationPath and set the URL pattern to "jaxrs/\*" as shown below. To correct the error, add the statement import javax.ws.rs.ApplicationPath; as shown below.

```
package org.pwte.example.app;

import javax.ws.rs.ApplicationPath;
import javax.ws.rs.core.Application;

@ApplicationPath("/jaxrs/*")
public class CustomerServicesApp extends Application {
}
```

- \_\_ 3. You are now going to create your JAX-RS Resource. You will create a REST resource for the/Product/{id} resource.
  - \_\_ a. Create a new package in the CustomerOrderServicesWeb project as shown in the figure.

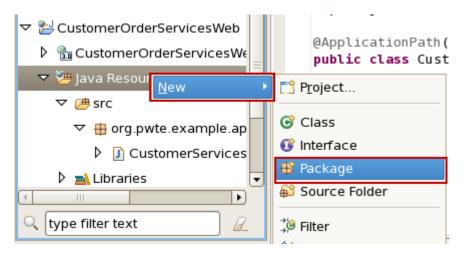

\_\_ b. For the package name, use **org.pwte.example.resources**, then click **Finish**.

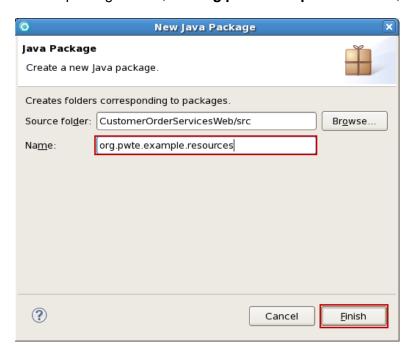

- \_\_ c. Import the file **ProductResource.java** from the file system
  - \_\_ i Right click on the newly created package and select Import...

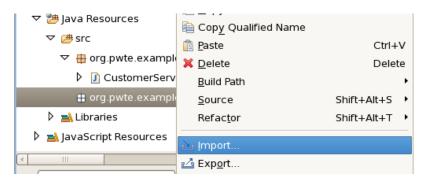

\_\_ ii Choose File System and click Next

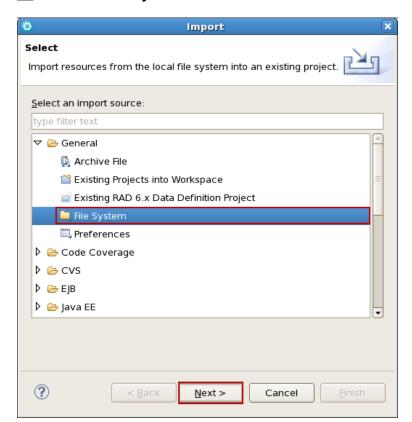

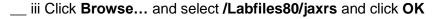

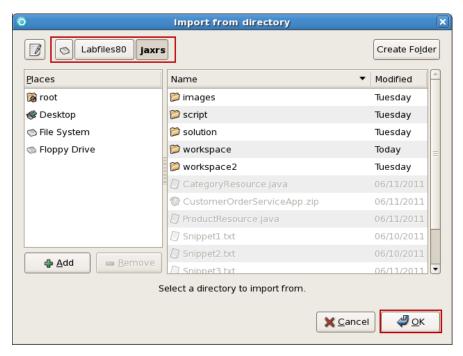

\_ iv Choose ProductResource.java in the right hand column and click Finish.

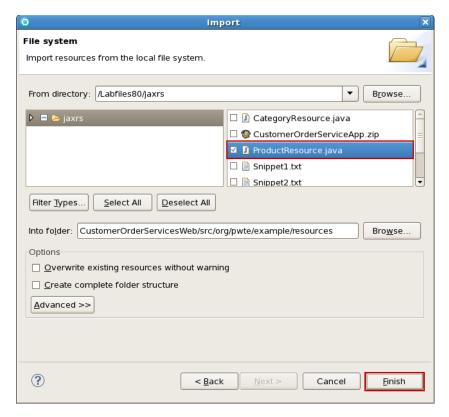

- \_\_ d. Double click **ProductResource.java** to open it in the editor.
- \_\_ e. Examine the file. The @Path("/Product") annotation describes the web page path. This makes your class a JAX-RS resource. @Singleton makes it a Singleton EJB. EJB 3.1 now allows you to define EJB's in the Web Container. This is often referred to as EJB 3.1 Light because not all parts of the EJB spec is supported in the web container.

```
@Path("/Product")
public class ProductResource {
```

- \_\_ f. Continuing down the file, note the following JAX-RS annotations.
  - \_\_ i @GET is used to define your HTTP Verb
  - \_\_ ii @Path on the method will append it to the /Product path. The {id} indicates it is a dynamic pattern.
  - \_\_ iii @Produces means that this resource will produce JSON.
  - \_\_ iv @PathParam tells JAXRS to populate the value of productid from the URI pattern /Product/{id}. For example, /Product/1.
- \_\_ 4. Next, you will annotate your Business Data for JSON Serialization. WebSphere Application Server v8 uses the JSON Jackson provider for POJOs.
  - \_\_ a. In the CustomerOrderServices project, open the Product Entity under ejbModule/org.pwte.example.domain as shown below.

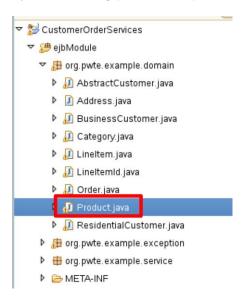

Page 62 WebSphere Lab Jam

\_\_ b. We are only interested in serializing the top level properties. To the getter and setter of Category, add @JsonIgnore as shown in the figure below. This will tell the Jackson parser not to include it in the json payload.

```
@ManyToMany(fetch=FetchType.EAGER)
@JoinTable(name="PROD_CAT",joinColumns={@JoinColumn(name="PRODUCT_ID")},
protected Collection<Category> categories;

@JsonIgnore
public Collection<Category> getCategories() {
    return categories;
}

@JsonIgnore
public void setCategories(Collection<Category> categories) {
    this.categories = categories;
}
```

\_\_ c. Next, add the @JsonProperty annotation and set the value to "id" on the getter and setter of the productId as shown. This will change the attibute name in the json to id.

```
@JsonProperty(value="id")
public int getProductId() {
    return productId;
}

@JsonProperty(value="id")
public void setProductId(int productId) {
    this.productId = productId;
}
```

\_\_ d. Similarly, add a @JsonProperty(value="image") to the getter and setter of the imagePath attribute to change the attribute name to image.

```
@JsonProperty(value="image")
public String getImagePath() {
    return imagePath;
}

@JsonProperty(value="image")
public void setImagePath(String imagePath) {
    this.imagePath = imagePath;
}
```

\_\_ e. If you have any errors, add the following import statements:

import org.codehaus.jackson.annotate.Jsonlgnore;

import org.codehaus.jackson.annotate.JsonProperty;

- \_\_ 5. Save changes and publish them to the server
  - \_\_ a. Select File > Save All or strike Shift+Ctrl+S to save all the changes you made
  - \_\_ b. Select WebSphere Application Server v8.0 in the Server view -> right click -> select Publish to publish updates to the server

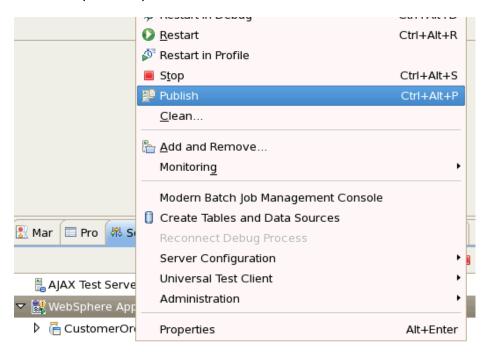

- \_\_\_ 6. You can exercise you resource now. We will use the firefox plugin POSTER for this initial test.
  - \_\_ a. Open the POSTER plugin. You can do this by selecting the P icon on the bottom right hand corner of the browser window.

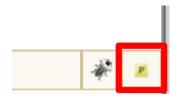

Page 64 WebSphere Lab Jam

\_\_ b. Enter the following URL (http://localhost:9080/CustomerOrderServicesWeb/jaxrs/Product/1). Press GET as shown.

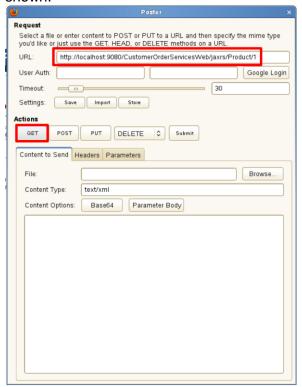

\_ c. You should see your JSON result as shown below.

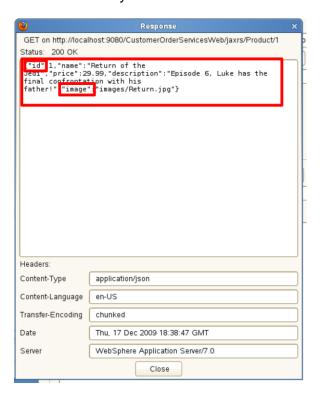

\_\_ d. Try another ID in POSTER like 44, you should get a 404 not found as shown in the figure below.

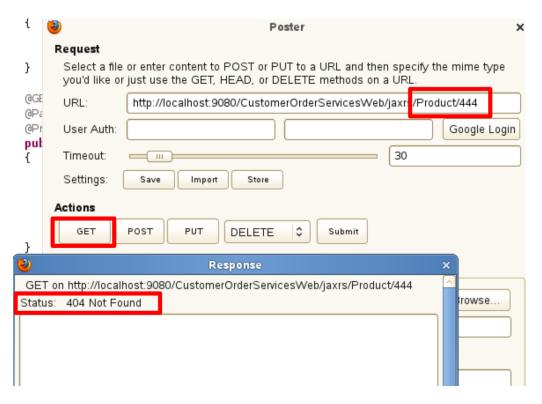

- \_\_\_ 2. Next, you are going to review the /Product?categoryId=? resource.
  - \_\_ a. Back in your Web Project, open the ProductResource as shown.

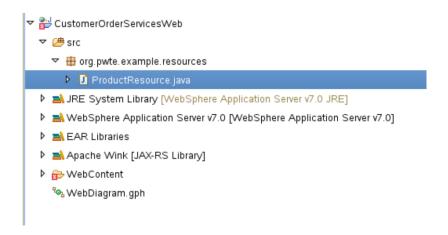

Page 66 WebSphere Lab Jam

- \_\_ b. Review the method getProductsByCategory. This code is very similar to the previous code, except that there is no @Path which means you use the class level /Product. Also, there is a @QueryParam annotation. This will allow you to access the query parameters. (Organize your imports)
- \_\_ c. Now, back in POSTER, test your resource. Select Headers and make it to receive json output as below

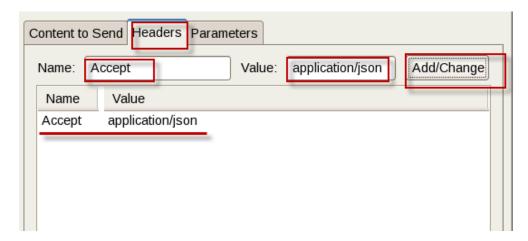

\_\_ d. As shown below, for the URL, enter http://localhost:9080/CustomerOrderServicesWeb/jaxrs/Product?categoryId=1

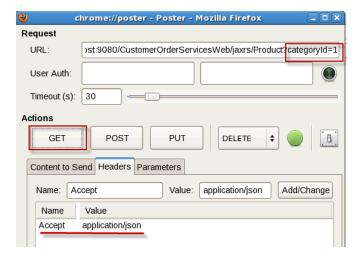

\_\_ e. You should get a list of products back.

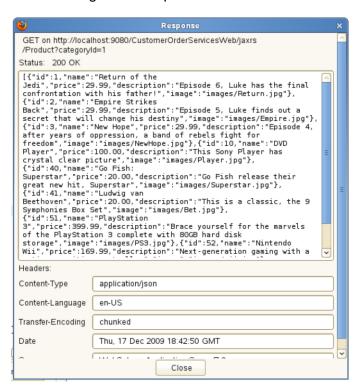

\_\_ f. Change the Categoryld to 133 as shown and press GET.

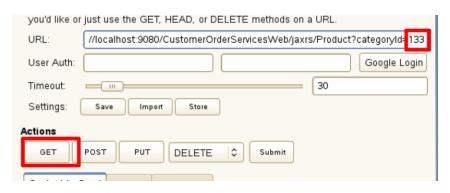

\_\_ g. You should get back an empty List back as shown.

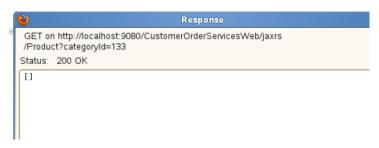

\_\_ h. Change categoryId=133 to category=133 as shown below and press GET. You should get back a 400 Bad Request response.

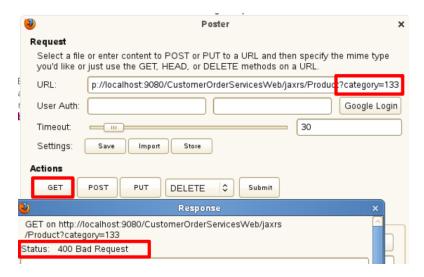

- \_ 3. Now, you are going to create another resource for the Category resources.
  - \_\_ a. Import CategoryResource.java from the file system following the same instructions as before.

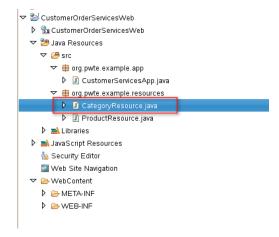

\_ b. Examine the file, you should see similarities between this file and **ProductResource.java**.

```
@Path("/Category")
@Singleton
public class CategoryResource

@EJB ProductSearchService productSearch;

public CategoryResource()
{
    }

@GET
    @Path("{id}")
    @Produces(MediaType.APPLICATION JSON)
public Category loadCategory (@PathParam(value="id") int categoryId)
{
        try {
            return productSearch.loadCategory(categoryId);
        } catch (CategoryDoesNotExist e) {
            throw new WebApplicationException(Response.Status.NOT_FOUND);
        }
}

@GET
    @Produces(MediaType.APPLICATION_JSON)
    public List<Category> loadTopLevelCategories();
        return productSearch.getTopLevelCategories();
}
```

\_\_ c. Back in CustomerOrderServices EJB project, open the Category JPA Object as shown below.

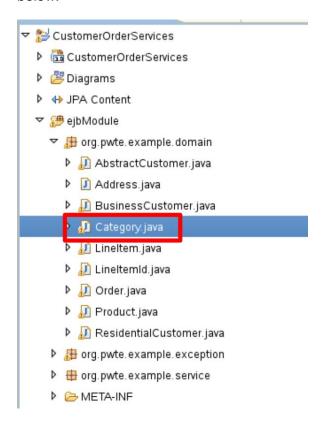

\_\_ d. Use the Jackson Annotations like you did before. Look at the screenshot below. If you get errors, try adding the following imports for packages:

import org.codehaus.jackson.annotate.JsonIgnore; import org.codehaus.jackson.annotate.JsonProperty;

```
🕖 *Category.java 🛭
   @Entity
@NamedQuery(name="top.level.category",query="select c from Category c where c.parent IS NULL")
   public class Category implements Serializable {
        @Id @Column(name="CAT_ID")
       private int categoryID;
       @Column(name="CAT_NAME")
       private String name;
        @ManyToOne(fetch=FetchType.EAGER) @JoinColumn(name="PARENT_CAT")
       private Category parent;
@OneToMany(mappedBy="parent",fetch=FetchType.EAGER)
       private Collection<Category> subCategories;
        @ManyToMany(mappedBy="categories", fetch=FetchType.LAZY)
       private Collection<Product> products;
      @JsonProperty(value="id")
        public int getCategoryID
            return categoryID;
       public void setCategoryID(int categoryID) {
           this.categoryID = categoryID;
       public String getName() {
            return name;
       public void setName(String name) {
           this.name = name;
       @JsonIgnore
         ublic category getParent() {
           return parent:
       public void setParent(Category parent) {
            this.parent = parent;
       public Collection<Category> getSubCategories() {
            return subCategories;
       public void setSubCategories(Collection<Category> subCategories) {
            this.subCategories = subCategories;
       public Collection<Product> getProducts() {
           return products;
       public void setProducts(Collection<Product> products) {
            this.products = products;
```

\_\_ e. Select File > Save All or strike Shift+Ctrl+S to save all the changes you made

\_\_ f. Select WebSphere Application Server v8.0 in the Server view -> right click -> select Publish to publish updates to the server

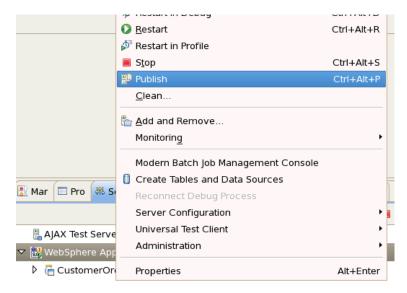

\_\_ g. Back in POSTER, test the new resource with the URL <u>http://localhost:9080/CustomerOrderServicesWeb/jaxrs/Category/1</u> as shown. Notice the serialization of subcategories.

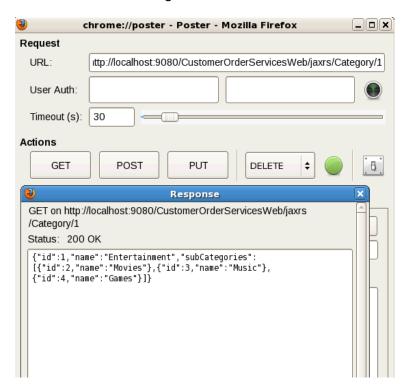

Page 72 WebSphere Lab Jam

\_\_ h. Next, enter the URL <a href="http://localhost:9080/CustomerOrderServicesWeb/jaxrs/Category">http://localhost:9080/CustomerOrderServicesWeb/jaxrs/Category</a> to get the Top Level Categories.

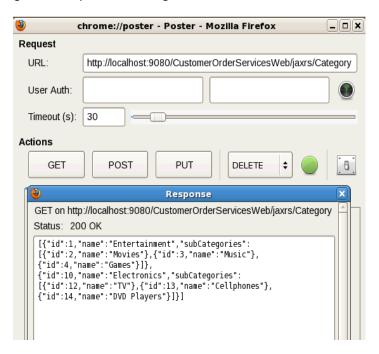

- \_\_ 4. We have been working with one Media Type, primarily JSON. One of the strengths of JAXRS is the ability to produce multiple Media Types with Content Negotiation. In this part of the lab, you will review how to expose the product list as an Atom feed as well.
  - \_\_ a. Open the **ProductResource.java** file. Find the getProductsByCategoryAsAtom method. Note that **this method is before the getProductsByCategory method.** This will ensure that the Atom feed has priority when no media type is specified. This code uses the Abdera ATOM API to create an Atom feed for the resource.
  - \_\_ b. Copy the **images** folder from /**Labfiles80/jaxrs** into the **WebContent** folder of your web application. Do this by dragging and dropping from the file system to RAD.

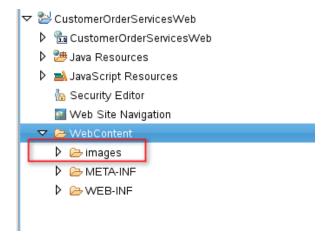

\_\_ c. Inside of your FireFox Browser, enter <a href="http://localhost:9080/CustomerOrderServicesWeb/jaxrs/Product?categoryId=1">http://localhost:9080/CustomerOrderServicesWeb/jaxrs/Product?categoryId=1</a>. You should see the Atom feed in the browser.

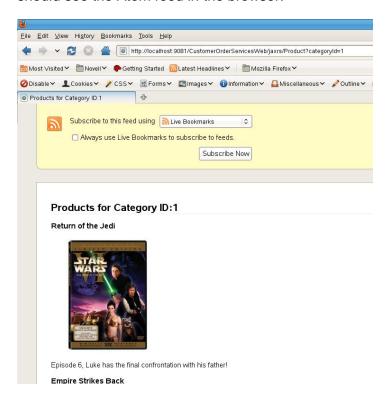

\_\_ d. Switch the category to 10 as shown below.

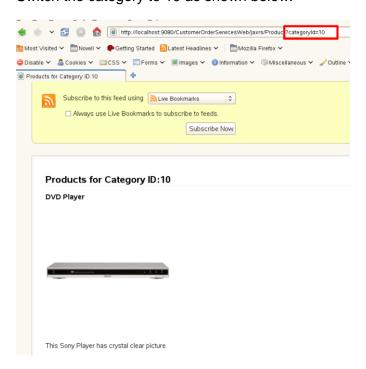

Page 74

\_\_ e. Next go into POSTER and enter the URL as shown. Go into the Headers tab and enter an Accept Header of application/atom+xml as shown in the figure below. Then issue a GFT

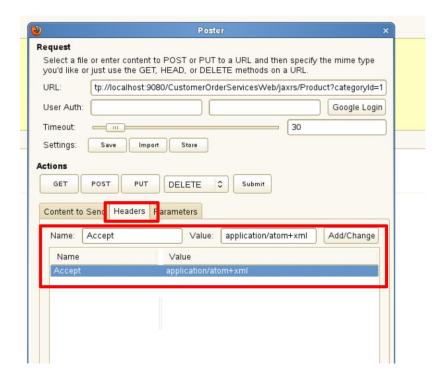

Notice the result is an XML Atom Feed.

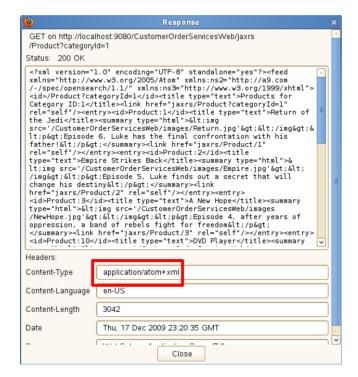

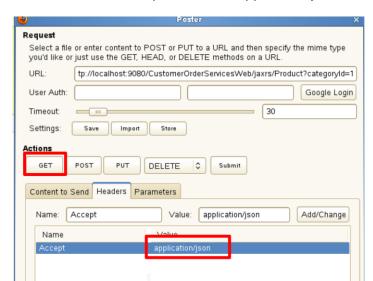

\_\_ g. Next, switch the Accept Header to application/json and issue the request again as shown.

h. Now you should see the same resource with JSON.

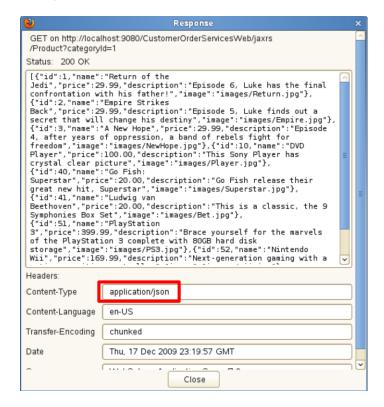

## 2.7 Part 7 Clean Up the Server for Next Exercise

Before moving on, you have to clean up the server so the other applications run smoothly.

\_\_ 1. Expand the WebSphere Application Server v8.0 Server as shown below. Right click the **CustomerOrderServicesApp** and select **Remove** as shown in the figure below.

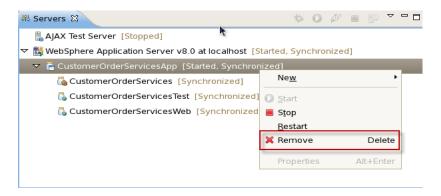

\_\_\_ 2. After the server Publishes, **Stop the Server** as shown below.

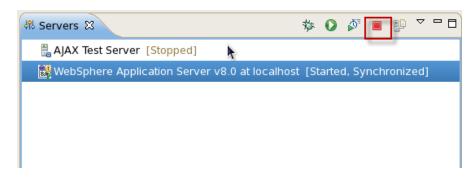

# Congratulations! You wave reacked the end of the exercise!

#### Lab 3 Introduction to OSGI

#### 3.1 Before you begin

This exercise guides you through the development of a modular, heterogeneous serviceoriented application using two strategic technologies: OSGi, the module system for Java, and Open Service Component Architecture (SCA) v1.00.

You will use IBM® Rational® Application Developer for WebSphere® Software (RAD) version 8.0.2 to develop the application, and IBM® WebSphere® Application Server (WAS) version 8.0 Test Environment with OSGi and JPA 2.0 to run and test it.

Upon completing this exercise you should have gained a basic understanding of

- the value and basic concepts of OSGi,
- the value and basic concepts of SCA,
- how OSGi and SCA work together, and
- how to use RAD to develop, run and unit test OSGi and SCA applications.

You should possess basic knowledge of the Java™ programming language. Familiarity with IBM® Rational® Application Developer™ for WebSphere® Software or the Eclipse Platform is an asset, but is not required.

To follow this exercise, you will require:

- · This document.
- The Java files and other resources that accompany this exercise.
- IBM® Rational® Application Developer for WebSphere® Software 8.03, henceforth RAD, including the features "Service Component Architecture Development Tools" and "OSGi Development Tools", installed on a supported operating system.
- IBM® WebSphere® Application Server Version 8.0 Test Environment 8.0 (henceforth "WAS") including features "Service Component Architecture" (version 1.0.1) and "OSGi and Java Persistence API 2.0".

## 3.2 About the Application you will Develop

You will develop a business application that manages bank accounts and that trades shares in stock. The business application consists of three smaller and loosely integrated applications, two of which you will develop, and one of which is given to you ready to run.

- The StockManagerApplication Java EE enterprise application provides a list of stock ticker symbols and the market value of a share of each stock. Development of Java EE applications is outside the scope of this exercise, therefore this application is provided to you completed and ready to deploy.
- 2. The BankingApplication OSGi application provides operations to open, close, deposit to,

Page 78 WebSphere Lab Jam

- withdraw from and access bank accounts. It also provides operations to work with bank account owners. It includes a front-end JSP Web application for working with bank accounts and their owners.
- 3. The StockTrader SCA application provides operations to buy and sell stocks, and exposes these operations via a SOAP Web service. The application keeps a log of stock transactions retrievable over an Atom feed. The application relies on the services of StockManagerApplication and BankingApplication to function.

This diagram depicts the overall design of the business application:

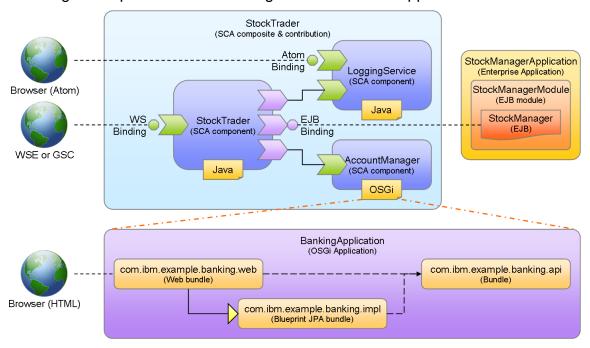

## 3.3 A closer look at the OSGi application

The "BankingApplication" OSGi application is a deployable unit containing three bundles that work together to provide banking services including management of accounts and account owners.

- The API bundle, com.ibm.example.banking.api, contains a Java interface and two data classes that together define the public API of the banking application. There is no business logic within the bundle.
- 2. The implementation bundle, com.ibm.example.banking.impl, contains the main Java implementation class that implements the Java interface in the API bundle, and has the business logic that does all the internal work of creating, storing, accessing, updating and deleting bank accounts and bank account owners.

The bundle also defines the implementation class as an OSGi Blueprint bean, and defines an OSGi Blueprint service based upon the bean and described by the implementation's parent interface from the API bundle.

3. The Web bundle, com.ibm.example.banking.web, contains a JSP Web application for working with the bank accounts and account owners. The Web application consults the WAS JNDI service to locate the Blueprint service registered by the implementation bundle so that it can invoke operations without requiring a direct dependency on the implementation bundle or the implementation class within it.

#### 3.4 A closer look at the SCA application

The "StockTrader" SCA contribution contains a single deployable composite with three components that interact with each other and with a separate Java EE enterprise application to provide stock trading operations.

- The AccountManager component provides bank account management services. It's implementation is provided by the OSGi BankingApplication.
- The LoggingService component and its plain Java implementation records stock transactions. It provides two services. One of the services offers operations to log transaction records, and is invoked via a reference from the StockTrader component. The other service has an Atom binding and provides a live Atom feed of all transactions that have been logged.
- 3. The StockTrader component and its plain Java implementation offers a service with operations to buy and sell stock. The service is equipped with a Web service binding so that it can be invoked from any Web service client. The StockTrader component has references wired to the AccountManager and LoggingService components since they provide the bank account and logging services that StockTrader needs. It has a third reference with an EJB binding directed at the EJB within the StockManager Java EE enterprise application since StockManager provides information on stock share prices.

There are a variety of approaches to developing SCA assemblies, two of the most basic being "top down" and "bottom up". In a top down approach, components and their implementations are created to satisfy given service and reference interfaces such as might originate from a SoaML model. In a bottom up approach, components and their service and reference interfaces are derived from existing implementation artifacts.

While there are overtones of both approaches in the design of the SCA application in this exercise, the actual development process follows the bottom up approach.

#### 3.5 Conventions

The **bold typeface** is used for text you need to enter or controls or objects such as push buttons and tree nodes that you need to interact with.

The *italic typeface* is used for dialog titles, control labels and other information displayed by the tools.

A few "variables" are used in this exercise to represent host names, port numbers and other configurable aspects of RAD and WAS. The values shown here match the configuration of the VMware images accompanying the exercise. If you are following this exercise on your own installation, you may need to substitute different values.

Page 80 WebSphere Lab Jam

| Variable                          | Value                | Explanation                                                                                                    |
|-----------------------------------|----------------------|----------------------------------------------------------------------------------------------------|
| <files></files>                   | /Labfiles<br>80/OSGi | The directory containing files needed to complete the exercise.                                                                                                    |
| <host></host>                     | Think                | The local host name.                                                                                                    |
| <bootstrap-port></bootstrap-port> | 2809                 | The WAS bootstrap and JNDI port number. This is used within the EJB binding on the StockTrader component's reference to the StockManager EJB.                                                                                                    |
| <http-port></http-port>           | 9080                 | The WAS HTTP port number. This is used in the URLs of the StockTrader component's SOAP Web service endpoint and associated WSDL document, the LoggingService component's Atom feed, and the OSGi application's JSP Web front end in the com.ibm.example.banking.web bundle. |

#### 3.6 Part 1: Start RAD and the WAS Test Environment

In this part of the exercise you will start RAD on a new workspace, start the WAS Test Environment if it is not already started, configure your RAD workbench, and import and deploy the StockManager Java EE enterprise application.

- \_\_1. Start RAD.
  - a) From Desktop Menu, select **Applications > IBM Software Delivery Platform > IBM**Rational **Application Developer 8.0**
  - b) When the *Workspace Launcher* dialog appears, type **/Labfiles80/OSGi/workspace** for workspace location and press **OK**.
  - c) If the *Welcome* screen appears, close it.
  - d) If the Web perspective is not already showing, select Window > Open Perspective > Web to open it. This is a good perspective to use for this exercise since it suits the development of Java, JSP, CSS and other Web friendly technologies.
  - e) Select **Window > Web Browser > Firefox** to enable RAD to use the external Mozilla® Firefox® browser.
- Start WAS.
  - a) Select the **Servers** view.

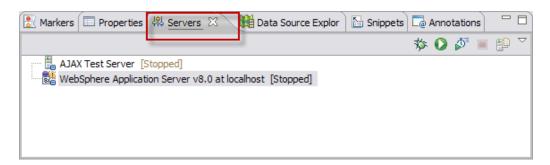

- b) If WebSphere Application Server v8.0 at localhost shows it is [Stopped], right-click on it and select **Start**.
- c) The Console view will appear automatically to show feedback from WAS while it starts. This will take several seconds. Once WAS has finished starting, select the **Servers** view and confirm the status of the server shows [Started, Synchronized].
- \_\_3. Run the StockManager Java EE enterprise application.
  - a) In the *Enterprise Explorer*, right-click **StockManagerApplication** and select **Run As** > **Run on Server**.
  - b) If the Run On Server dialog appears, press Finish. The status of the server will change to [Started, Publishing...]. After a few seconds of activity in the Console view, the status of the server will return to [Started, Synchronized].
- \_\_4. Review the EJB interface and implementation.
  - a) In the *Enterprise Explorer*, expand **StockManagerModule** > **ejbModule** > **com.ibm.example.stock**.
  - b) Double-click StockManager.java to open and review it in the Java editor. This EJB remote interface as signified by the @Remote annotation declares three operations, getTickerSymbols, isTickerSymbol and getValue.
  - c) Close the Java editor.
  - d) Double-click **StockManagerEJB.java** to open and review it in the Java editor. This stateless session EJB as signified by the @Stateless annotation implements the StockManager interface and its operations. The implementation is very simple, keeping a short static list of a few stick ticker symbols and stock share values.
  - e) Close the Java editor.
  - f) In the Enterprise Explorer, collapse StockManagerModule.

In this part of the exercise you started RAD and the WAS Test Environment, opened the Web perspective, enabled RAD to use the external Firefox browser, and deployed the Java EE "StockManagerApplication" enterprise application and the "StockManagerModule" EJB module project it contains to the WAS Test Environment. The EJB within this application provides operations to look up and get the share prices of stocks by their ticker symbols. These operations will be used by the StockTrader SCA component later on in the exercise.

## 3.7 Part 2: Develop the OSGi API bundle

In this part of the exercise you will develop the com.ibm.example.banking.api OSGi bundle, the first of three bundles of the BankingApplication.

A bundle is the basic unit of modularity in the OSGi programming model. A bundle is a normal jar that also includes an OSGi MANIFEST.MF metadata file that an OSGi runtime uses to identify the bundle, resolve its dependencies with other bundles, manage its activation and deactivation, and so forth.

Page 82 WebSphere Lab Jam

The com.ibm.example.banking.api bundle defines and exports three Java API interfaces and classes that the other two bundles rely upon. It does not contain any business logic that implements, extends or use the API.

Separating API and business logic into different bundles is a best practice. It allows the freedom to define multiple implementations that extend or use the API without having to duplicate the API interfaces and classes themselves.

- \_\_1. Create the bundle project.
  - a) Select **File > New > Project...** to open the *New Project* wizard.
  - b) Select **OSGi** > **OSGi** Bundle **Project** and press **Next** >.
  - c) In the *Project name* field enter **com.ibm.example.banking.api**.
  - d) Insure the Target runtime is set to WebSphere Application Server v8.0.
  - e) Insure all options under Configuration are un-checked.
  - f) Un-check **Add bundle to application**.

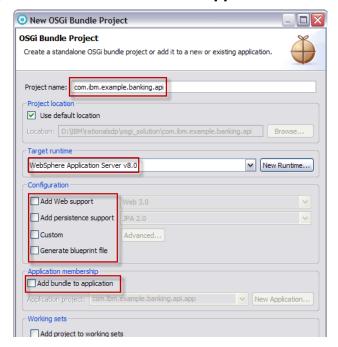

- q) Press Finish.
- h) If the *Technology Quickstarts* view opens, close it.
- \_\_2. Import the Java API source files.

The Java source files for the bundle have been provided to you to save time typing in code.

- a) In the *Enterprise Explorer*, right-click **com.ibm.example.banking.api** and select **Import...**.
- b) In the *Import* wizard, select **General** > **File System** and press **Next** >.
- c) In the *From directory* field, enter

#### /Labfiles80/OSGi/resources/com.ibm.example.banking.api then strike the Tab key.

d) In the tree view beneath the field, check the folder **com.ibm.example.banking.api**.

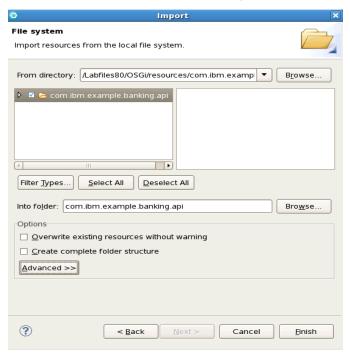

- e) Press Finish.
- \_\_3. Export the Java package for other bundles to access.
  - a) In the *Enterprise Explorer*, expand **com.ibm.example.banking.api** if not already expanded.
  - b) Double-click **Manifest: com.ibm.example.banking.api** to open the bundle manifest editor.
  - c) Select the Runtime tab.
  - d) Under Exported Packages, press Add....

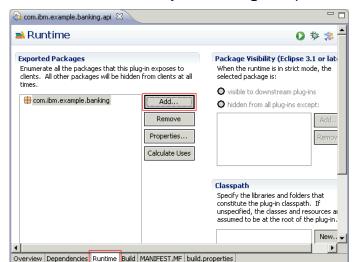

e) Select com.ibm.example.banking and press OK.

- f) Press **Properties...**, enter **1.0.0** in the Version field and press **OK**.
- g) Select **File** > **Save** or strike **Ctrl-S** to save the updated manifest.

In this part of the exercise you created an OSGI Java bundle project containing some reusable API consisting of a business interface and two data beans. You used the bundle manifest editor to export the package containing the API. The bundles you will create in the next new parts of the exercise will depend on the API exported by this bundle.

## 3.8 Part 3: Develop the OSGi implementation bundle

In this part of the exercise you will develop the com.ibm.example.banking.impl OSGi bundle which contains the implementation of the BankingApplication business logic. The com.ibm.example.banking.impl bundle relies on the API exported by the com.ibm.example.banking.api bundle you created in the previous part.

- \_\_1. Create the bundle project.
  - a) Select **File > New > Project...** to open the *New Project* wizard.
  - b) Select OSGi > OSGi Bundle Project and press Next >.
  - c) In the *Project name* field enter **com.ibm.example.banking.impl**.
  - d) Insure the Target runtime is set to WebSphere Application Server v8.0.
  - e) Under Configuration, check **Generate blueprint file**. Leave all other options under Configuration un-checked.
  - f) Un-check **Add bundle to application**.

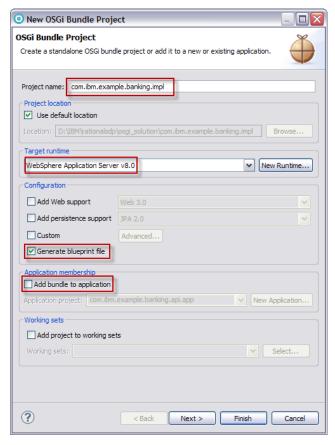

- g) Press **Finish**.
- h) If the Technology Quickstarts view opens, close it.
- \_\_2. Import the API classes from com.ibm.example.banking.api.
  - a) In the *Enterprise Explorer*, expand **com.ibm.example.banking.impl** if not already expanded.
  - b) Double-click **Manifest: com.ibm.example.banking.impl** to open the bundle manifest editor.
  - c) Select the **Dependencies** tab.
  - d) Under Imported Packages, press Add... to open the Package Selection dialog.

e) In the *Exported Packages* field, enter **com.ibm.example.banking**, then press **OK** to return to the editor. Notice that as you type in the package name, the dialog will help to find available matching packages.

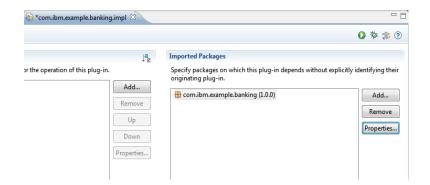

f) Press **Properties...**, enter **1.1.0** in the **Maximum Version** field and press **OK**. This follows the OSGi **semantic versioning** policy for API implementors (i.e. only imports API definitions that are compatible for implementations).

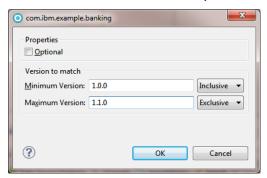

- g) Select File > Save or strike Ctrl-S to save the updated manifest.
- \_\_3. Import the Java implementation source file.

The Java source file for the bundle have been provided to you to save time typing in code.

- a) In the *Enterprise Explorer*, right-click **com.ibm.example.banking.impl** and select **Import...**.
- b) In the *Import* wizard, select **General** > **File System** and press **Next** >.
- In the From directory field, enter
   /Labfiles80/OSGi/resources/com.ibm.example.banking.impl then strike the Tab key.

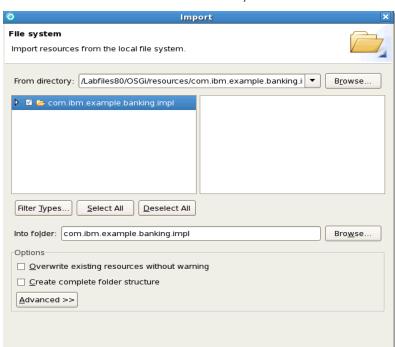

< <u>B</u>ack

d) In the tree view beneath the field, check the folder com.ibm.example.banking.impl.

e) Press Finish.

?

- \_\_4. Open the Blueprint XML Editor.
  - a) In the *Enterprise Explorer*, expand **com.ibm.example.banking.impl > BundleContent** > **OSGI-INF > blueprint**.
  - b) Double-click **blueprint.xml** to open the Blueprint XML editor.

c) The editor is equipped with *Design* and *Source* tabs. Select the **Design** tab if it is not already selected.

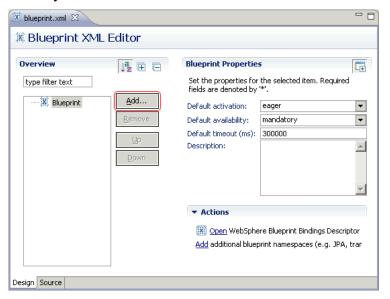

- \_\_5. Create the Blueprint Structure, the blueprint content have been provided to you to save time.
  - a) Select the **Source** tab.

```
| State | State | State | State | State | State | State | State | State | State | State | State | State | State | State | State | State | State | State | State | State | State | State | State | State | State | State | State | State | State | State | State | State | State | State | State | State | State | State | State | State | State | State | State | State | State | State | State | State | State | State | State | State | State | State | State | State | State | State | State | State | State | State | State | State | State | State | State | State | State | State | State | State | State | State | State | State | State | State | State | State | State | State | State | State | State | State | State | State | State | State | State | State | State | State | State | State | State | State | State | State | State | State | State | State | State | State | State | State | State | State | State | State | State | State | State | State | State | State | State | State | State | State | State | State | State | State | State | State | State | State | State | State | State | State | State | State | State | State | State | State | State | State | State | State | State | State | State | State | State | State | State | State | State | State | State | State | State | State | State | State | State | State | State | State | State | State | State | State | State | State | State | State | State | State | State | State | State | State | State | State | State | State | State | State | State | State | State | State | State | State | State | State | State | State | State | State | State | State | State | State | State | State | State | State | State | State | State | State | State | State | State | State | State | State | State | State | State | State | State | State | State | State | State | State | State | State | State | State | State | State | State | State | State | State | State | State | State | State | State | State | State | State | State | State | State | State | State | State | State | State | State | State | State | State | Stat
```

b) Open the given blueprint file /Labfiles80/OSGi/resources/blueprint.xml

c) Select all content from the given blueprint file then press CTRL+C

d) Paste the given content on the original blueprint.xml file

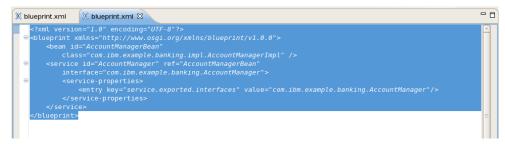

- e) Select File > Save or strike Ctrl-S to save the blueprint.xml file.
- f) Go to the Design Tab striking **Design** Tab Button

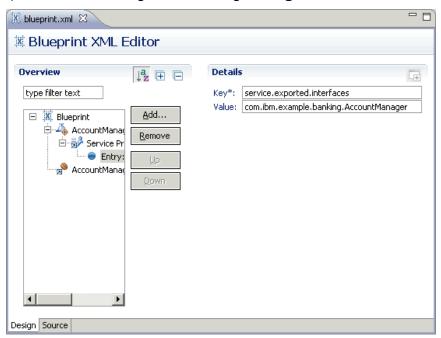

- g) A new blueprint structure was created, In that structure we have
  - 1. AccountManagerBean referring to AccountManagerImpl
  - 2. AccountManagerService referring to AccountManagerBean and exposing AccountManager interface as Service Interface.
- h) Close the editor.

In this part of the exercise you created another OSGI Java bundle project containing the central business logic of the BankingApplication. You used the bundle manifest editor to establish a dependency from this bundle on the API package exported by the com.ibm.example.banking.api bundle. You defined a Blueprint bean and service that will be used by the third and final bundle in the next part of the exercise.

Page 90 WebSphere Lab Jam

#### 3.9 Part 4: Develop the OSGi Web bundle

In this part of the exercise you will develop the com.ibm.example.banking.web OSGi Web bundle which contains a simple JSP Web application for interacting with the BankingApplication. The com.ibm.example.banking.web bundle relies on the API exported by the com.ibm.example.banking.api bundle, and the AccountManager service provided by the com.ibm.example.banking.impl OSGi Blueprint bundle you created in the previous two parts of the exercise.

- \_\_1. Create the bundle project.
  - a) Select **File > New > Project...** to open the *New Project* wizard.
  - b) Select OSGi > OSGi Bundle Project and press Next >.
  - c) In the *Project name* field enter **com.ibm.example.banking.web**.
  - d) Insure the Target runtime is set to WebSphere Application Server v8.0.
  - e) Under Configuration, check **Add Web support** and insure **Web 2.5** is selected in the control to the immediate right. Leave all other options under Configuration un-checked.

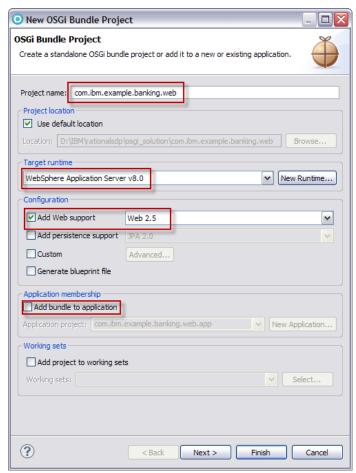

- f) Un-check **Add bundle to application**.
- g) Press Finish.

- h) If the Technology Quickstarts view opens, close it.
- \_2. Import the API classes from com.ibm.example.banking.api.
  - a) In the *Enterprise Explorer*, expand **com.ibm.example.banking.web** if not already expanded.
  - b) Double-click Manifest: com.ibm.example.banking.web to open the bundle manifest editor.
  - c) Select the **Dependencies** tab.
  - d) Under *Imported Packages*, notice that several packages in support of the Java Servlet and JSP programming models have been automatically added as a result of having checked Add Web support in step [1.e] above. You may also notice that these versions have no upper-bound which goes against the OSGi **semantic versioning** policy. This is because these are Java EE APIs which are not versioned semantically. Press **Add...** to open the *Package Selection* dialog.
  - e) In the Exported Packages field, enter com.ibm.example.banking, then press OK to return to the editor. Notice that as you type in the package name, the dialog will help to find available matching packages.

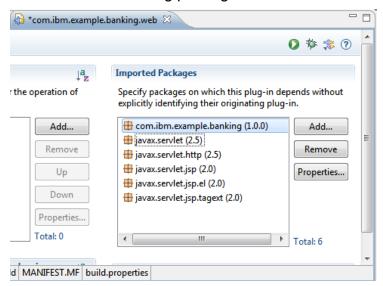

- f) Press Properties..., enter 2.0.0 in the Maximum Version field and press OK. This follows the OSGi semantic versioning policy for API clients (i.e. only imports API definitions that are compatible for users of the API).
- g) Select **File** > **Save** or strike **Ctrl-S** to save the updated manifest.

\_\_3. Import the web.xml, Java servlet, JSP and CSS source files.

The web.xml, Java servlet, JSP and CSS files for the Web bundle have been provided to you to save time typing in code.

- a) In the *Enterprise Explorer*, right-click **com.ibm.example.banking.web** and select **Import > Import...**.
- b) In the *Import* wizard, select **General** > **File System** and press **Next** >.
- In the From directory field, enter /Labfiles80/OSGi/resources/com.ibm.example.banking.web then strike the Tab key.
- d) In the tree view beneath the field, check the folder **com.ibm.example.banking.web**.

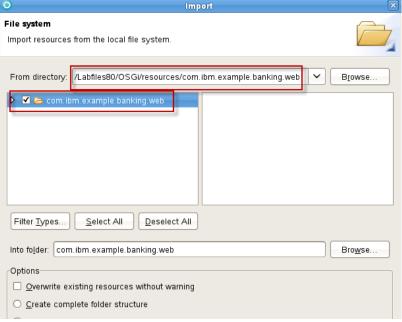

- e) Press Finish.
- f) If a Question dialog appears asking to overwrite web.xml, press Yes To All.

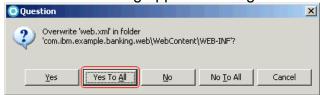

- 2. Review the imported files.
  - a) In the Enterprise Explorer, expand com.ibm.example.banking.web > Java Resources > src > com.ibm.example.banking.web and confirm the presence of six Java classes: AddAccountServlet.java, AddOwnerServlet.java, BalanceServlet.java, DepositServlet.java, PurgeServlet.java and WithdrawServlet.java.

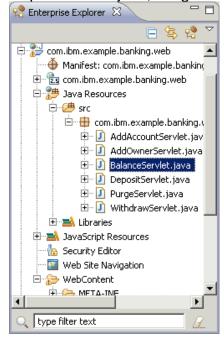

- b) Double-click BalanceServlet.java to open and review it in the Java editor. This is one of six Java servlet classes that process HTTP POST messages from index.jsp. The class' implementation of the inherited doPost method extracts parameters from the incoming HTTP message that originated from fields of index.jsp, uses the javax.naming.InitialContext API to look up AccountManager service which you created in the com.ibm.example.banking.impl bundle's Blueprint XML configuration file, then invokes appropriate business methods on the AccountManager service. Notice that the code does not care which bundle provides the actual service implementation of the AccountManager interface. The task of identifying and injecting the service is left to the OSGi runtime.
- c) Close the Java editor.
- d) Optionally, you may open and review the other servlet classes, however, they all have implementations similar to BalanceServlet.

e) In the *Enterprise Explorer*, collapse *Java Resources*, then expand **WebContent** and confirm the presence of index.css, index.html and index.jsp. Also expand **WEB-INF** and confirm the presence of web.xml.

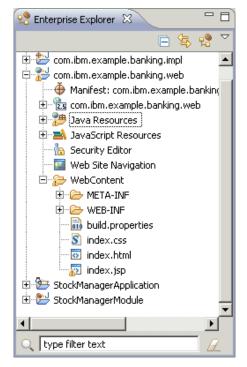

- f) Double-click **index.jsp** to open it in the Page Designer.
- g) Page Designer provides four tabs for editing Web application content including HTML, JSP, JSF, JavaScript and Dojo. Select the **Split** tab if it is not already selected. Use the upper or "WYSIWYG" portion of the editor to explore the visual appearance of the JSP Web application. Use the lower portion of the editor to review the source code. As with the servlets, you will find code near the beginning of the JSP that looks up and invokes operations on the AccountManager service.
- h) Close Page Designer.

In this part of the exercise you created the third and final OSGI bundle – in this case, a Web bundle – containing the JSP Web front-end application for working with bank accounts and bank account owners. As in the com.ibm.example.banking.impl bundle, you used the bundle manifest editor to establish a dependency from this bundle on the API package exported by the com.ibm.example.banking.api bundle.

## 3.10 Part 5: Develop the OSGi Application

In this part of the exercise you will create the deployable OSGi application which contains the three bundles. In addition to group bundles together into a deployable unit, the OSGi application also serves as the implementation asset for one of the components in the SCA assembly you

will develop in the remaining parts of the exercise.

- \_\_1. Create the OSGi application project.
  - a) Select **File** > **New** > **Project...** to open the *New Project* wizard.
  - b) Select OSGi > OSGi Application Project and press Next >.
  - c) In the *Project name* field enter **BankingApplication**.
  - d) Insure the Target runtime is set to WebSphere Application Server v8.0.

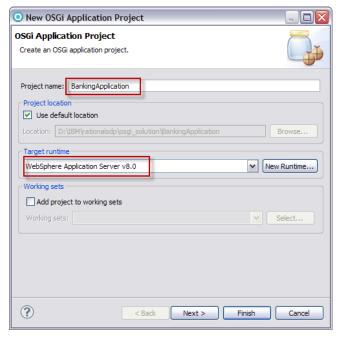

- e) Press Next >.
- f) On the Contained OSGi Bundles page of the wizard, press **Select All** and confirm all three bundles appear checked in the *Contained Bundles* list.

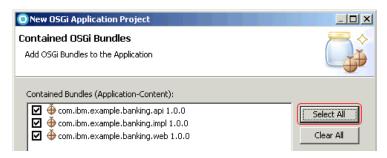

- g) Press Finish.
- h) If the Technology Quickstarts view opens, close it.
- \_\_2. Add upper-bounds to the Application contents.
  - a) In the Enterprise Explorer, expand BankingApplication.

- b) Double-click **Manifest: BankingApplication** to open the OSGi Application Manifest editor.
- c) Select the Overview tab and notice that the three OSGi bundles are all listed under the Contained Bundles (Application-Content) section of the editor.

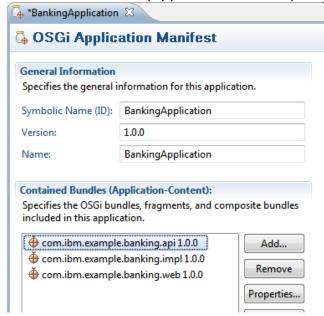

- d) Select com.ibm.example.banking.api 1.0.0
- e) Select **Properties...** and enter **1.1.0** in the **Maximum Version** field. Change the option for this field to **Exclusive**. This range follows the OSGi **semantic versioning** policy allowing bug fixed content bundles to be provisioned for the application.

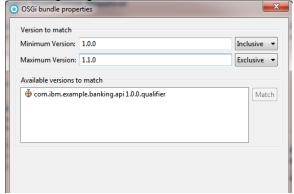

f) Repeat the previous step for com.ibm.example.banking.impl and com.ibm.example.banking.web.

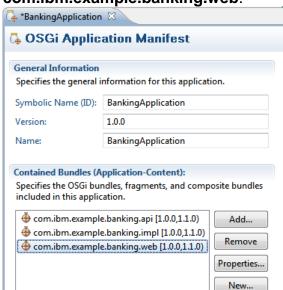

- \_\_3. Export the AccountManager service.
  - a) Under *General Information*, in field *Version*, delete the default value of *1.0.0.qualifier* and enter **1.0.0**.
  - b) Under Exported Services (Application-Exports), press Add....
  - c) In the first entry field of the resulting OSGi services dialog, enter AccountManager. Service com.ibm.example.banking.AccountManager should appear in the Matching items list.
  - d) Select **com.ibm.example.banking.AccountManager**, then press **OK** to return to the editor.

Page 98 WebSphere Lab Jam

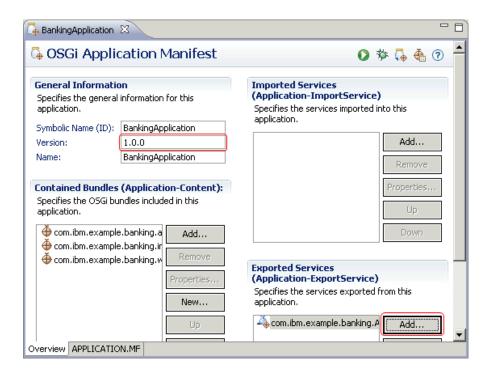

e) Select File > Save or strike Ctrl-S to save the updated manifest.

In this part of the exercise you created an OSGi application containing the three OSGi bundles, and exporting a service for use by the SCA assembly you will develop over the next few parts of the exercise. As of this point you have completed development of the OSGi BankingApplication. In the next few parts of the exercise you will turn your attention to the development of the StockTrader SCA assembly.

## 3.11 Part 6: Importing the SCA project and composite

In this part of the exercise you will create an SCA project and an initially pre-configured SCA composite. In the following parts of the exercise you will develop the components, services, references, bindings and interconnecting wires inside the composite, add the composite to a new contribution, and run and test the completed application on WAS.

- \_\_1. Import the SCA project.
  - a) Select **File > New > Import** to open the **Import** wizard.

b) Select Existing Project into Workspace

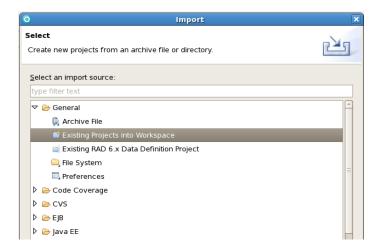

c) Select **Select Archive file** check item and as target file enter /Labfiles80/OSGi/resources/StockTrader.zip

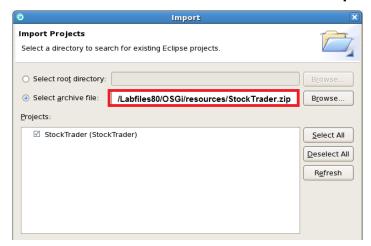

d) In the *Enterprise Explorer*, expand project **StockTrader** > **src** to verify four packages' worth of Java classes have been successfully imported into the project. You should find a total of nine Java source files spread across four packages.

e) In the *Enterprise Explorer*, expand project **StockTrader** > **SCA Content** > **Composites**, then select StockTrader to verify the SCA composite that have been imported with the project. Inside SCA Composite we have 3 SCA Components.

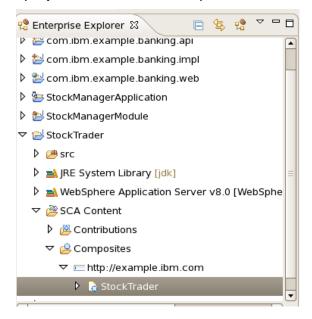

f) The SCA Composite has been provided in order to save you time typing and configuring code.

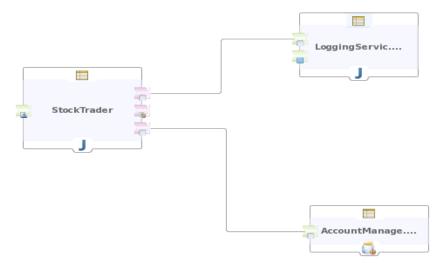

## 3.12 Part 7: Investigate the wires, references and services

In this part of the exercise you will investigate how the components are wired inside the composite so that they can talk to each other and to applications that reside outside of the SCA domain. Without wires or bindings, the components would be effectively isolated from the world

#### around them.

\_\_1. the loggerRef reference to the Logger service

The StockTrader component needs the help of a logging service as indicated by its loggingRef reference. The LoggingService component has a compatible service to offer named Logger.

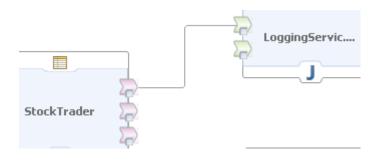

2. accountManagerRef reference to the AccountManager service

The StockTrader component needs the help of a bank account manager as indicated by its accountManagerRef reference. The AccountManager component has a compatible service to offer named AccountManager.

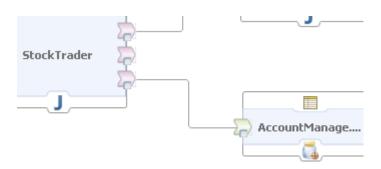

\_\_3. EJB binding to the stockManagerRef reference.

The StockTrader component needs the help of a stock manager as indicated by its stockManagerRef reference. The EJB in the StockManagerApplication you imported and deployed back in Part 1 of the exercise has a compatible service to offer. Unlike the other two references which are satisfied by wires to other components that will be deployed to the same SCA domain, this reference needs to be connected to an artifact outside of the SCA domain. This is when bindings come in handy.

- a) In the composite editor, select **stockManagerRef** reference of the *StockTrader* component.
- b) The Properties view for Component Reference stockManagerRef will appear below the

Page 102

editor with four tabs down the left side, *Core*, *Interface*, *Callback* and *Binding*. The *Properties* view provides forms for editing the detailed attributes of the various elements of an SCA composite that would otherwise clutter the main editing canvas.

c) Select the **Binding** tab if it is not already selected.

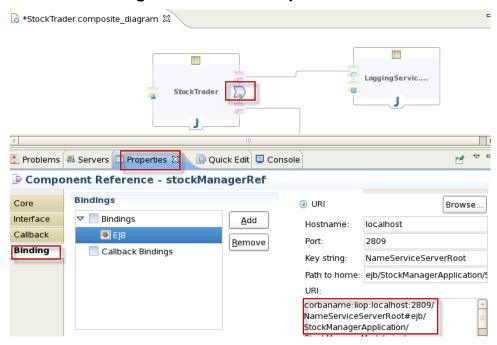

\_\_4. Atom binding to the Collection service.

The Collection service of the LoggingService component has been designed to deliver an Atom feed. By adding an Atom binding to the service, you are specifying that the runtime should activate an Atom feed service when the composite is deployed.

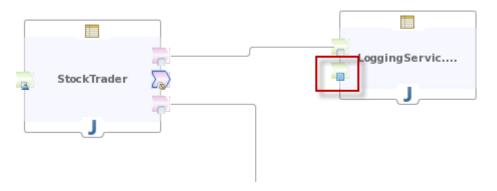

\_5. Web service binding to the StockTrader service.

By adding a Web service binding to the StockTrader service of the StockTrader component, you are specifying that the runtime should activate a Web service end point and provide an associated WSDL 1.1 document fo that Web service clients can invoke the service.

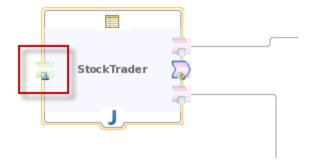

\_6. Close the composite editor.

In this part of the exercise you investigated the loggingRef and accountManagerRef references on the StockTrader component to services on the LoggingService and AccountManager components. You looked at an EJB binding on the stockManagerRef reference of the StockTrader component to point to the EJB within the Java EE application StockManagerApplication, You saw an Atom binding on the Collection service of the LoggingService component. Last but not least, you took a look at a Web service binding on the StockTrader service of the StockTrader component. Remember that wires are used for communication between components deployed to the same SCA domain, while bindings are used for communication between components and applications residing outside the SCA domain.

## 3.13 Part 8: Deploy the application

In this part of the exercise you will deploy the application to WAS.

- Run the SCA contribution on WAS.
  - a) In the Enterprise Explorer, expand StockTrader > SCA Content > Contributions > sca-contribution.
  - b) Right-click on sca-contribution and select Run As > Run on Server.
  - c) In the resulting *Run On Server* dialog, confirm *WebSphere Application Server v8.0 at localhost* is selected, then press **Finish**.
  - d) The status of the server will change to [Started, Publishing...]. After a few seconds of activity in the Console view, the status of the server will return to [Started, Synchronized].

Page 104 WebSphere Lab Jam

e) In the Servers view, fully expand **StockTrader**. The OSGi BankingApplication appears as a child of StockTrader, and the three OSGi bundles appear as children of BankingApplication.

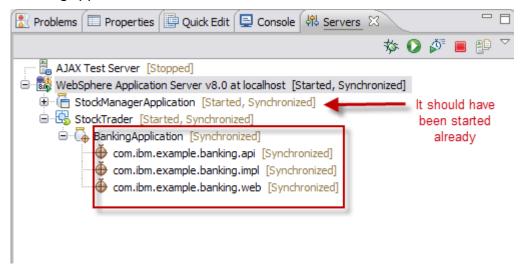

In this part of the exercise you deployed the SCA StockTrader contribution to WAS. During the deployment process, the tools detected a component with an OSGi application implementation – BankingApplication – and automatically deployed the OSGi application as well. If you wanted to deploy the OSGi application on its own without the SCA StockTrader contribution, you would instead right-click on the BankingApplication OSGi application project and select Run As > Run On Server.

## 3.14 Part 9: Use the OSGi BankingApplication Web app

In this part of the exercise you will use the Web front-end of the OSGi application to create an account owner, open a bank account and deposit some funds.

- \_\_1. Launch the Web application in the external Firefox browser.
  - a) In the RAD main toolbar, select (Open Web Browser).

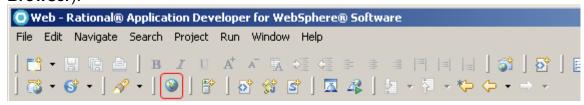

- b) Open http://localhost:9080/com.ibm.example.banking.web/index.jsp
- c) The International Bank of Bundles Web application should appear.

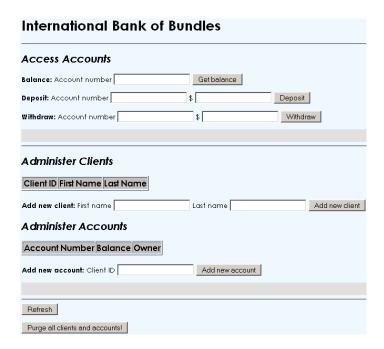

- Create an account owner.
  - d) In the Administer Clients section of the Web application, enter names into the First name and Last name fields, then press Add new client.
  - e) The status message "Owner 100 added successfully" should appear in the grey status area.
  - f) Back in RAD, in the Console view, you should also see several lines of output produced by System.out.println(...) calls that are instrumented throughout the Java implementation classes of the application. For instance, after step [a] above, the last few lines of the console should read as follows:

```
com.ibm.ws.webcontainer.servlet.ServletWrapper init SRVE0242I:...
[OSGi] AccountManagerImpl.getOwners() = []
[OSGi] AccountManagerImpl.getAccounts() = []
[JSP] index.jsp: owners = []
[JSP] index.jsp: accounts = []
com.ibm.ws.webcontainer.servlet.ServletWrapper init SRVE0242I:...
[Servlet] AddAOwnerServlet(...
[Servlet] AddAccountServlet(...) firstName=Max
[Servlet] AddAccountServlet(...) lastName=Max
[OSGi] AccountManagerImpl.createOwner(Max,Rich) = 100
[OSGi] AccountManagerImpl.getOwners() =
  [Owner{id=100, firstName=Max, lastName=Rich}]
[OSGi] AccountManagerImpl.getAccounts() = []
[JSP] index.jsp: owners =
  [Owner{id=100, firstName=Max, lastName=Rich}]
[JSP] index.jsp: accounts = []
```

- Create an account.
  - a) In the *Administer Accounts* section of the Web application, enter the client number **100** into the Client ID field, then press **Add new account**.
  - b) The status message "Account 1000 opened successfully" should appear in the grey status area.

Page 106 WebSphere Lab Jam

- \_\_4. Deposit funds into the account.
  - a) In the *Access Accounts* section of the Web application, enter account number **1000** into the **Deposit: Account number** field, enter **10000** into the **\$** field, then press **Deposit**.
  - b) The status message "Funds in the amount \$10,000.00 deposited to account 1000. The new balance s \$10,000.00." should appear in the grey status area.

In this part of the exercise you used the OSGi Web application to create a new account owner (or client) and a new bank account. You deposited funds into the bank account which will be important if you are going to buy any stock in the next part of the exercise.

#### 3.15 Part 10: Use the SCA StockTrader Web service

In this part of the exercise you will use the Web Services Explorer to buy a few shares of stock.

- 1. Launch the Web Services Explorer
  - a) In RAD, select Run > Launch the Web Services Explorer.
  - b) The Web Services Explorer should open in the external Firefox browser.
  - c) In the Web Services Explorer (WSE) tool bar, select the icon for the (WSDL Page) icon to switch the WSE from the default UDDI view over to the WSDL view.

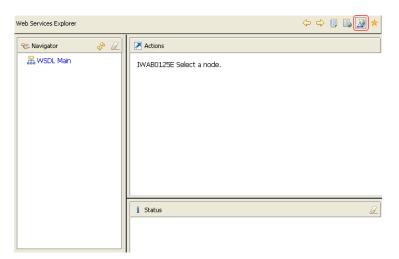

- d) In the *Navigator* pane, select **WSDL Main** to display the *Open WSDL* form.
- \_\_2. Open the StockTrader WSDL document.
  - a) When you deployed the SCA StockTrader application in Part 13 above, WAS detected the Web service binding on the StockTrader component service and activated a SOAP 1.1 Web service endpoint (http://localhost:9080/StockTrader/StockTrader) as well as a means to retrieve the live WSDL document description of the service (http://localhost:9080/StockTrader/StockTrader?WSDL).
  - b) In the *Actions* pane, in the **WSDL URL** field, enter

http://localhost:9080/StockTrader/StockTrader?WSDL and press Go.

- c) In the Status pane, the message IWAB0381I http://localhost:9080/StockTrader/StockTrader?WSDL was successfully opened Should appear.
- d) In the *Actions* pane, the *WSDL Binding Details* form should appear with a list of several *Operations*.

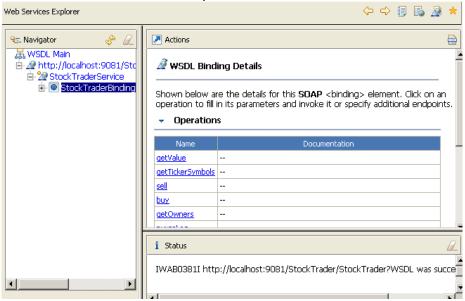

- \_\_3. Look up a ticker symbol and buy some shares.
  - e) In the Actions pane, in the Operations form, select **getTickerSymbols**.
  - f) In the Actions pane, in the Invoke a WSDL Operation form, press Go.
  - g) In the *Status* pane, you should see a response body showing a *getTickerSymbolResponse* with three stock ticker symbols:

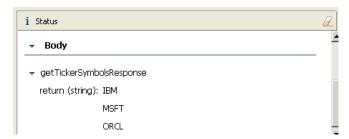

If you receive an exception, ignore this because the result should be the same.

- h) In the *Navigator* pane, select **buy**.
- i) In the Actions pane, in the Invoke a WSDL Operation form, under the Body section of the form, you should see a buy twistie with three arguments beneath it arg0, arg1 and arg2. These arguments represent respectively the ticker symbol, number of shares to buy, and the bank account number from which to withdraw the funds for the purchase.

- j) Next to arg0, click Add.
- k) Enter **IBM** into the *Values* entry field beneath the argument.
- I) Next to arg1, click Add.
- m) Enter **10** into the *Values* entry field beneath the argument.
- n) Next to arg2, click Add.
- o) Enter **1000** into the *Values* entry field beneath the argument.

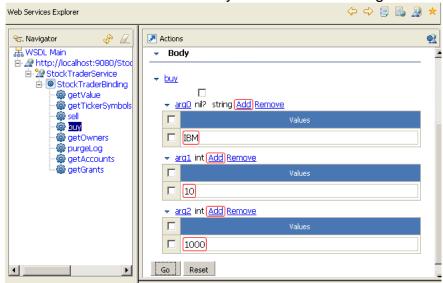

- p) Press Go.
- q) In the *Status* pane, you should see a response body showing a *buyResponse* identifying the stock grant that was purchased in terms of the number shares, share price and ticker symbol.

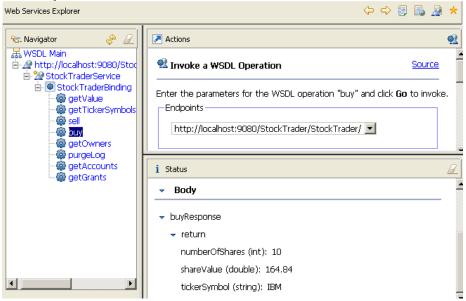

4. Check the balance of the bank account

- r) In Firefox, select the Bundle Bank tab to re-display the International Bank of Bundles OSGi Web application.
- s) Near the bottom of the Web application, press **Refresh**.
- t) In the *Administer Accounts* table, the balance of account number 1000 should be updated to \$8,351.60.

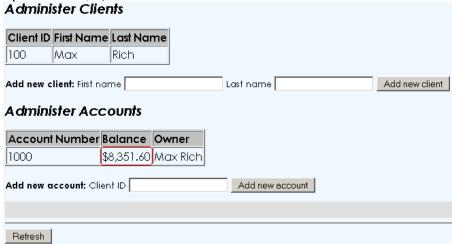

In this part of the exercise you In this part of the exercise you used the Web Services Explorer to drive the StockTrader application via its Web service entry point. When you used the "buy" operation to purchase stock, you exercised all three components of the SCA assembly, the Blueprint service within the OSGi application, and the EJB in the Java EE StockManager application.

# 3.16 Part 11: Retrieve the SCA LoggingService Atom feed

In this part of the exercise you will

- Examine the Atom feed
  - a) In Firefox, open a new tab (Ctrl-T).
  - b) Open <a href="http://localhost:9080/LoggingService/Collection">http://localhost:9080/LoggingService/Collection</a>

c) The browser should display a feed with a single entry – a record of the stock purchase you executed in the previous part of the exercise. The feed is being delivered via the Atom binding on the Collection service of the LoggingService component.

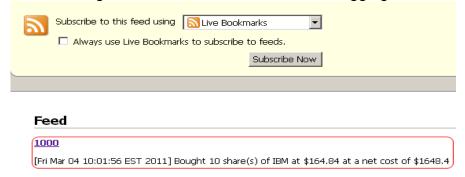

- d) Optionally, review the System.out.println(...) output in the Console view in RAD for a glimpse into the sequencing and execution of the various Java classes that make of the OSGi, SCA and Java EE applications.
- e) Stop the server for the next lab.

In this part of the exercise you pointed Firefox at the Atom feed delivered by the Atom binding on the Collection service of the LoggingService component, which the StockTrader component invokes within the SCA composite to record stock transactions.

# Congradulations!

### You wave reacked the end of the exercise!

### 3.17 Conclusions

In this exercise, you used IBM Rational Application Developer for WebSphere Software with the WebSphere Application Server Test Environment to create, run and test an application based on the OSGi and SCA programming models.

You explored several of the wizards, editors and other features of RAD for developing OSGi and SCA assemblies, such as the New OSGi Bundle Project wizard, the New OSGi Application Project wizard, the OSGi bundle manifest editor, the OSGi application manifest editor, the new SCA Project wizard, the new SCA Composite wizard, the SCA composite editor, the SCA contribution editor, and the Validators and Server tools that simplify the deployment of OSGi applications and SCA contributions to the WebSphere Application Server.

You learned about the basics of the OSGi programming model which supports a modular approach to the design and deployment of Java application code. You learned how to create bundles with different kinds of application content, and to specify the contract between bundles using package import and export lists. You learned how to define a Blueprint bean and a Blueprint service, and saw how in Java to look up and use a Blueprint service – the basis for

building loosely coupled, fine grained, container managed service components in the Java language.

You learned about the basic of the SCA assembly model which supports the organization of diverse IT assets into reusable service components capable of interacting with other IT assets over a variety of communication protocols. You sampled a few of the implementation kinds supported by SCA: The Java class and the OSGi application. RAD and WAS also support Spring applications, Java EE enterprise applications and HTML documents as implementation kinds. You sampled a few of the bindings supported by SCA: The EJB binding, Web service binding and Atom binding. RAD and WAS also support JMS and HTTP bindings.

## **Appendix A. Common Tasks**

Below are some common tasks that you may need to perform several times during this lab

Starting a WAS (standalone) application server ./startServer <servername>
 e.g from the /opt/IBM/WebSphere/AppServer/profiles/AppSrv01/bin directory
 ./startServer server1

Stopping a WAS (standalone) application server ./stopServer <servername>
e.g from the /opt/IBM/WebSphere/AppServer/profiles/AppSrv01/bin directory
./stopServer server1

Starting a WAS-ND Node Agent startNode

e.g from the /opt/IBM/WebSphere/AppServer/profiles/AppSrv01/bin directory startNode

Stopping WAS-ND Node Agent stopNode

e.g from the /opt/IBM/WebSphere/AppServer/profiles/AppSrv01/bin directory stopNode

Starting a WAS-ND Deployment Manager startManager

e.g from the /opt/IBM/WebSphere/AppServer/profiles/Dmgr01/bin directory startManager

Starting a WAS-ND Deployment Manager stopManager

e.g from the /opt/IBM/WebSphere/AppServer/profiles/Dmgr01/bin directory

stopManager

Mounting CDs in VMware

\_\_ a. As shown below navigate to VM -> Removable Devices -> CD-ROM (IDE1:0) -> Edit

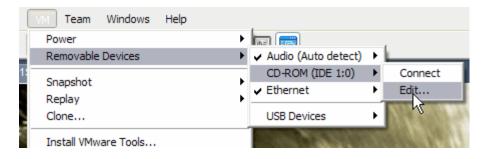

- \_\_ a. As shown below in In the CD-ROM (IDE:1.0) panel
  - 1) Click Browse
  - 2) Select the ISO image desired
  - 3) Click Open
  - 4) Check Connected
  - 5) Click **OK**

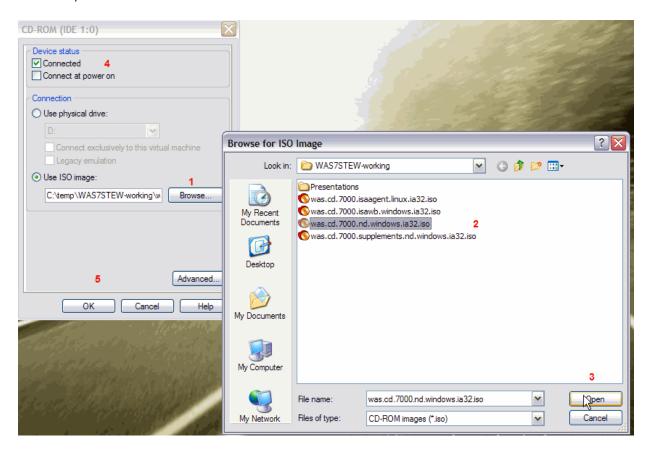

## Appendix B. Notices

This information was developed for products and services offered in the U.S.A.

IBM may not offer the products, services, or features discussed in this document in other countries. Consult your local IBM representative for information on the products and services currently available in your area. Any reference to an IBM product, program, or service is not intended to state or imply that only that IBM product, program, or service may be used. Any functionally equivalent product, program, or service that does not infringe any IBM intellectual property right may be used instead. However, it is the user's responsibility to evaluate and verify the operation of any non-IBM product, program, or service.

IBM may have patents or pending patent applications covering subject matter described in this document. The furnishing of this document does not grant you any license to these patents. You can send license inquiries, in writing, to:

IBM Director of Licensing IBM Corporation North Castle Drive Armonk, NY 10504-1785 U.S.A.

For license inquiries regarding double-byte (DBCS) information, contact the IBM Intellectual Property Department in your country or send inquiries, in writing, to:

IBM World Trade Asia Corporation Licensing 2-31 Roppongi 3-chome, Minato-ku Tokyo 106-0032, Japan

The following paragraph does not apply to the United Kingdom or any other country where such provisions are inconsistent with local law: INTERNATIONAL BUSINESS MACHINES CORPORATION PROVIDES THIS PUBLICATION "AS IS" WITHOUT WARRANTY OF ANY KIND, EITHER EXPRESS OR IMPLIED, INCLUDING, BUT NOT LIMITED TO, THE IMPLIED WARRANTIES OF NON-INFRINGEMENT, MERCHANTABILITY OR FITNESS FOR A PARTICULAR PURPOSE. Some states do not allow disclaimer of express or implied warranties in certain transactions, therefore, this statement may not apply to you.

This information could include technical inaccuracies or typographical errors. Changes are periodically made to the information herein; these changes will be incorporated in new editions of the publication. IBM may make improvements and/or changes in the product(s) and/or the program(s) described in this publication at any time without notice.

Any references in this information to non-IBM Web sites are provided for convenience only and do not in any manner serve as an endorsement of those Web sites. The materials at those Web sites are not part of the materials for this IBM product and use of those Web sites is at your own risk.

IBM may use or distribute any of the information you supply in any way it believes appropriate without incurring any obligation to you.

Any performance data contained herein was determined in a controlled environment. Therefore, the results obtained in other operating environments may vary significantly. Some measurements may have

Appendix Page 129

been made on development-level systems and there is no guarantee that these measurements will be the same on generally available systems. Furthermore, some measurements may have been estimated through extrapolation. Actual results may vary. Users of this document should verify the applicable data for their specific environment.

Information concerning non-IBM products was obtained from the suppliers of those products, their published announcements or other publicly available sources. IBM has not tested those products and cannot confirm the accuracy of performance, compatibility or any other claims related to non-IBM products. Questions on the capabilities of non-IBM products should be addressed to the suppliers of those products.

All statements regarding IBM's future direction and intent are subject to change or withdrawal without notice, and represent goals and objectives only.

This information contains examples of data and reports used in daily business operations. To illustrate them as completely as possible, the examples include the names of individuals, companies, brands, and products. All of these names are fictitious and any similarity to the names and addresses used by an actual business enterprise is entirely coincidental. All references to fictitious companies or individuals are used for illustration purposes only.

#### **COPYRIGHT LICENSE:**

This information contains sample application programs in source language, which illustrate programming techniques on various operating platforms. You may copy, modify, and distribute these sample programs in any form without payment to IBM, for the purposes of developing, using, marketing or distributing application programs conforming to the application programming interface for the operating platform for which the sample programs are written. These examples have not been thoroughly tested under all conditions. IBM, therefore, cannot guarantee or imply reliability, serviceability, or function of these programs.

## Appendix C. Trademarks and copyrights

The following terms are trademarks of International Business Machines Corporation in the United States, other countries, or both:

| IBM        | AIX      | CICS           | ClearCase    | ClearQuest | Cloudscape |
|------------|----------|----------------|--------------|------------|------------|
| Cube Views | DB2      | developerWorks | DRDA         | IMS        | IMS/ESA    |
| Informix   | Lotus    | Lotus Workflow | MQSeries     | OmniFind   |            |
| Rational   | Redbooks | Red Brick      | RequisitePro | System i   |            |
| System z   | Tivoli   | WebSphere      | Workplace    | System p   |            |

Adobe, Acrobat, Portable Document Format (PDF), and PostScript are either registered trademarks or trademarks of Adobe Systems Incorporated in the United States, other countries, or both.

Cell Broadband Engine is a trademark of Sony Computer Entertainment, Inc. in the United States, other countries, or both and is used under license therefrom.

Java and all Java-based trademarks and logos are trademarks of Sun Microsystems, Inc. in the United States, other countries, or both. See Java Guidelines

Microsoft, Windows, Windows NT, and the Windows logo are registered trademarks of Microsoft Corporation in the United States, other countries, or both.

Intel, Intel logo, Intel Inside, Intel Inside logo, Intel Centrino, Intel Centrino logo, Celeron, Intel Xeon, Intel SpeedStep, Itanium, and Pentium are trademarks or registered trademarks of Intel Corporation or its subsidiaries in the United States and other countries.

UNIX is a registered trademark of The Open Group in the United States and other countries.

Linux is a registered trademark of Linus Torvalds in the United States, other countries, or both.

ITIL is a registered trademark and a registered community trademark of the Office of Government Commerce, and is registered in the U.S. Patent and Trademark Office.

IT Infrastructure Library is a registered trademark of the Central Computer and Telecommunications Agency which is now part of the Office of Government Commerce.

Other company, product and service names may be trademarks or service marks of others.

Appendix Page 131

### **NOTES**

| - |  |
|---|--|
|   |  |
|   |  |
|   |  |
|   |  |
|   |  |
|   |  |
|   |  |
|   |  |
|   |  |
|   |  |
|   |  |
|   |  |
|   |  |
|   |  |
|   |  |
|   |  |
|   |  |
|   |  |
|   |  |
|   |  |
|   |  |
|   |  |
|   |  |
|   |  |
|   |  |
|   |  |
|   |  |
|   |  |
|   |  |
|   |  |
|   |  |
|   |  |
|   |  |
|   |  |
|   |  |
|   |  |
|   |  |
|   |  |
|   |  |
|   |  |
|   |  |
|   |  |
|   |  |

### **NOTES**

| - |  |
|---|--|
|   |  |
|   |  |
|   |  |
|   |  |
|   |  |
|   |  |
|   |  |
|   |  |
|   |  |
|   |  |
|   |  |
|   |  |
|   |  |
|   |  |
|   |  |
|   |  |
|   |  |
|   |  |
|   |  |
|   |  |
|   |  |
|   |  |
|   |  |
|   |  |
|   |  |
|   |  |
|   |  |
|   |  |
|   |  |
|   |  |
|   |  |
|   |  |
|   |  |
|   |  |
|   |  |
|   |  |
|   |  |
|   |  |
|   |  |

**IBM Software** 

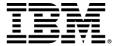

#### © Copyright IBM Corporation 2011.

The information contained in these materials is provided for informational purposes only, and is provided AS IS without warranty of any kind, express or implied. IBM shall not be responsible for any damages arising out of the use of, or otherwise related to, these materials. Nothing contained in these materials is intended to, nor shall have the effect of, creating any warranties or representations from IBM or its suppliers or licensors, or altering the terms and conditions of the applicable license agreement governing the use of IBM software. References in these materials to IBM products, programs, or services do not imply that they will be available in all countries in which IBM operates. This information is based on current IBM product plans and strategy, which are subject to change by IBM without notice. Product release dates and/or capabilities referenced in these materials may change at any time at IBM's sole discretion based on market opportunities or other factors, and are not intended to be a commitment to future product or feature availability in any way.

IBM, the IBM logo and ibm.com are trademarks or registered trademarks of International Business Machines Corporation in the United States, other countries, or both. If these and other IBM trademarked terms are marked on their first occurrence in this information with a trademark symbol (® or TM), these symbols indicate U.S. registered or common law trademarks owned by IBM at the time this information was published. Such trademarks may also be registered or common law trademarks in other countries. A current list of IBM trademarks is available on the Web at "Copyright and trademark information" at ibm.com/legal/copytrade.shtml

Other company, product and service names may be trademarks or service marks of others.

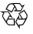

Please Recycle